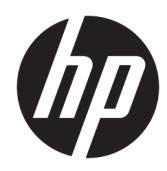

# Manual de referência de hardware

HP Thin Client

#### **Informações de direitos de autor**

© Copyright 2018 HP Development Company, L.P.

Segunda edição: março de 2018

Primeira edição: setembro de 2017

Número de publicação do documento: 905096-132

#### **Garantia**

As informações contidas neste documento estão sujeitas a alterações sem aviso prévio. As únicas garantias para os produtos e serviços da HP estão definidas nas declarações de garantia expressa que acompanham esses produtos e serviços. Nenhuma declaração constante neste documento deverá ser interpretada como constituindo uma garantia adicional. A HP não se responsabiliza por erros técnicos e editoriais ou por omissões neste documento.

As únicas garantias para os produtos e serviços da HP estão definidas nas declarações de garantia expressa que acompanham esses produtos e serviços. Nenhuma declaração constante neste documento deverá ser interpretada como constituindo uma garantia adicional. A HP não se responsabiliza por erros técnicos e editoriais ou por omissões neste documento.

### **Acerca deste manual**

**AVISO!** O texto apresentado desta forma indica que o não seguimento das indicações poderá resultar em danos físicos ou perda da vida.

**A CUIDADO:** O texto apresentado desta forma indica que o não seguimento das indicações poderá resultar em danos ao equipamento ou perda de informações.

**WEME:** O texto apresentado desta forma fornece informações suplementares importantes.

# Índice

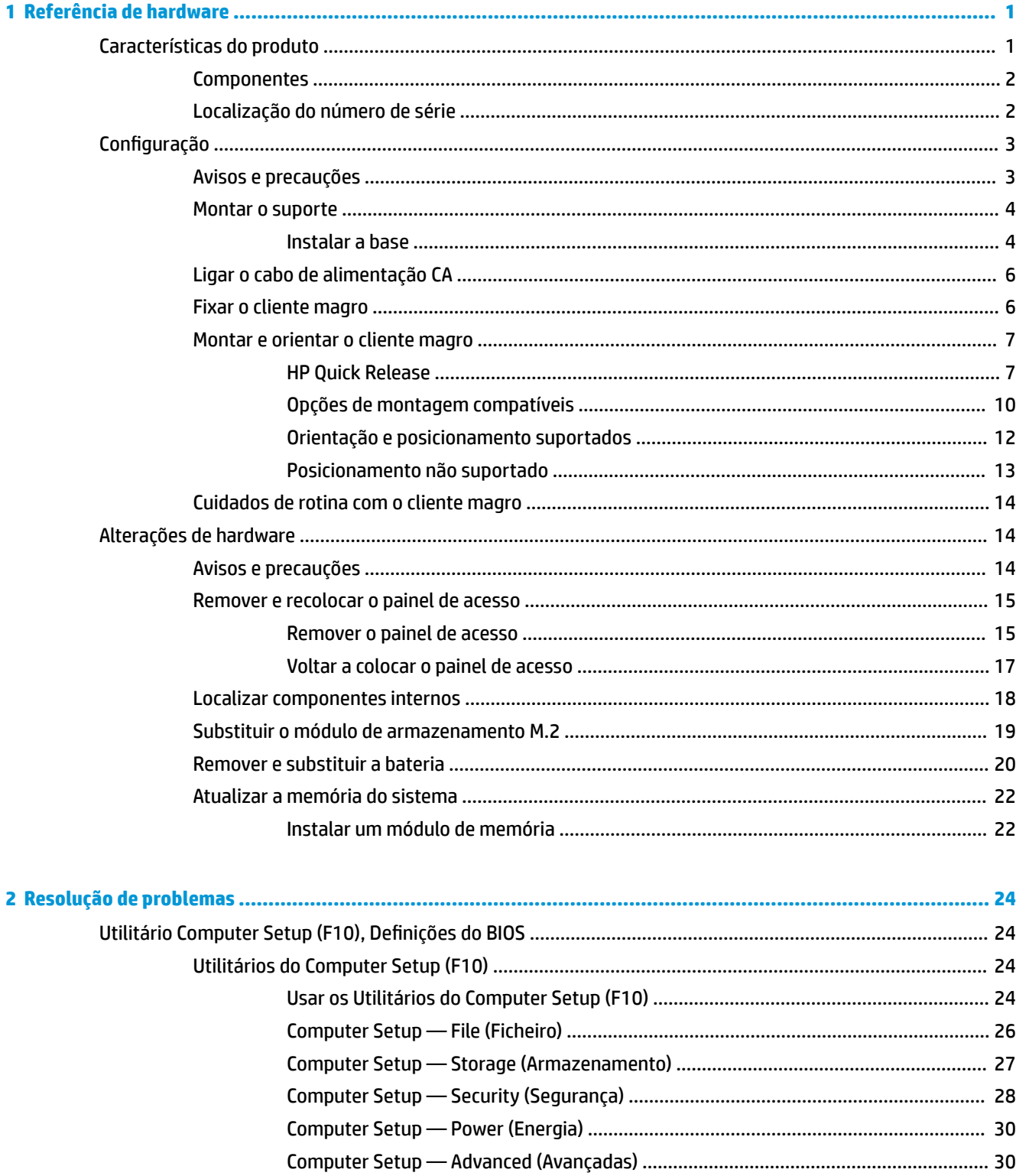

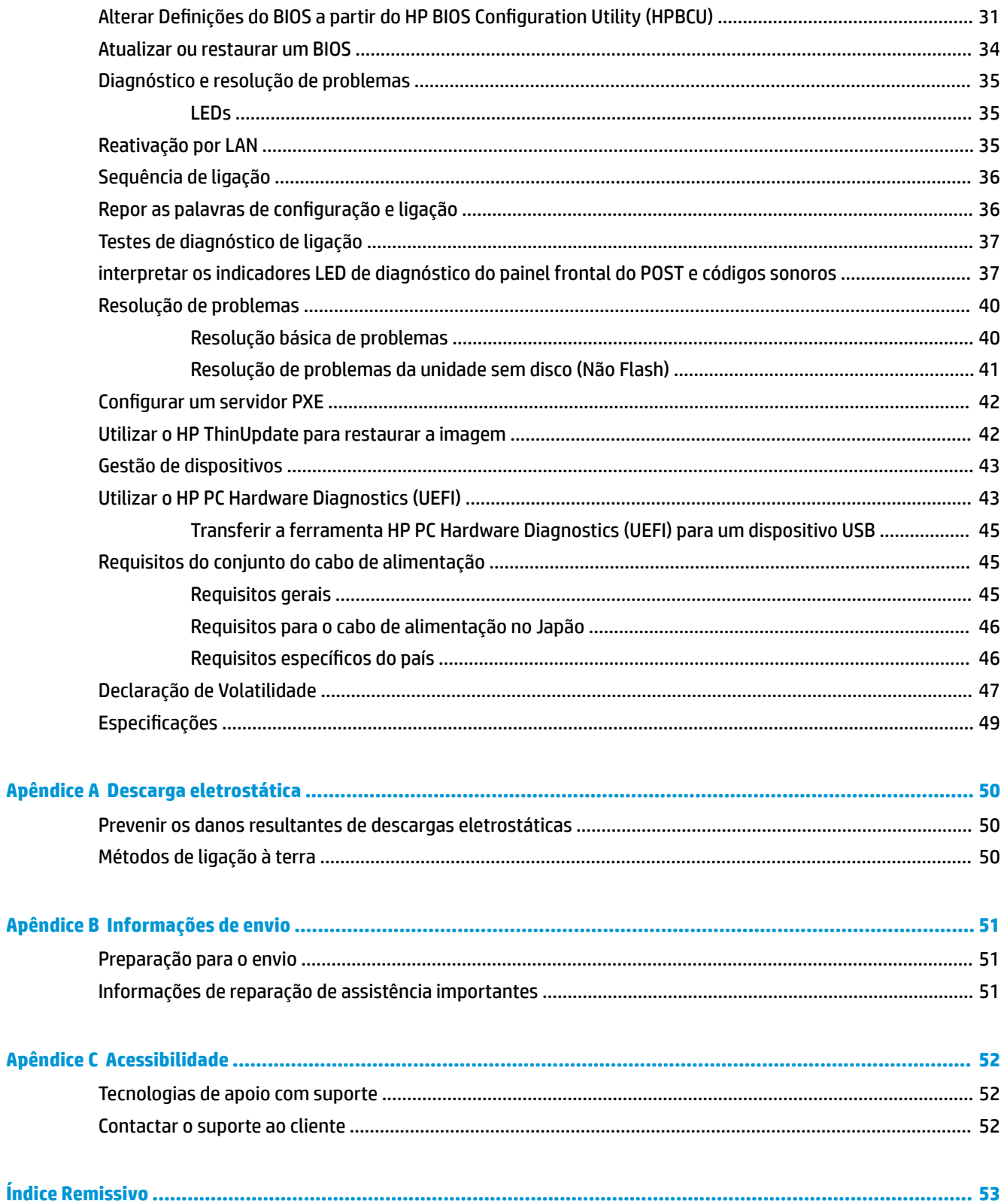

# <span id="page-6-0"></span>**1 Referência de hardware**

## **Características do produto**

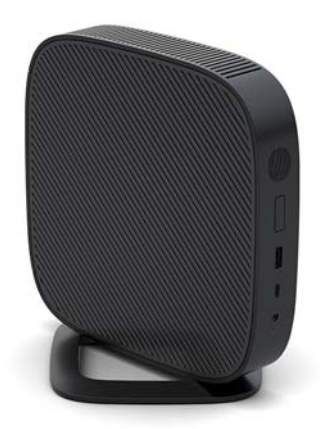

Este manual descreve as funcionalidades do cliente magro. Para mais informações sobre o hardware e software instalado neste cliente magro, aceda a <http://www.hp.com/go/quickspecs>e procure este cliente magro.

Estão disponíveis várias opções para o seu cliente magro. Para mais informações sobre algumas das opções disponíveis, visite o Web site da HP em <http://www.hp.com>e procure o seu cliente magro específico.

### <span id="page-7-0"></span>**Componentes**

Para mais informações, aceda a<http://www.hp.com/go/quickspecs> e procure o seu cliente magro específico para localizar as QuickSpecs.

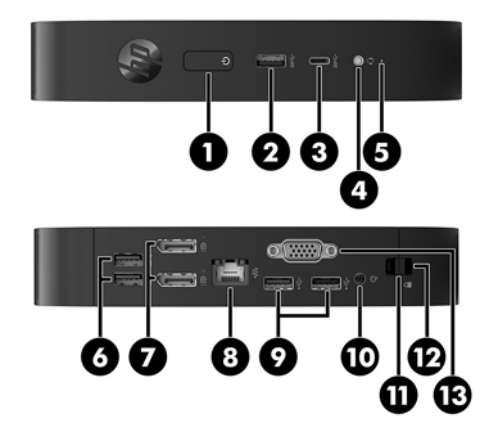

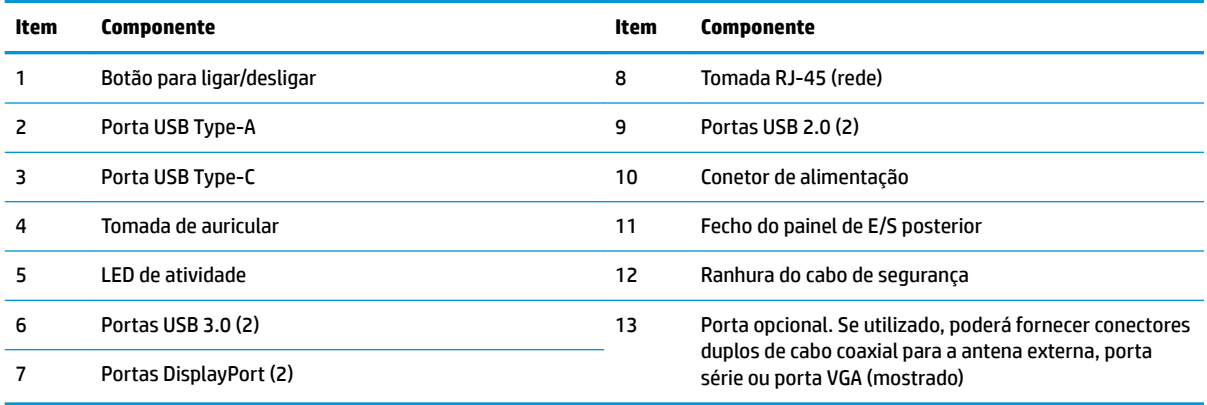

### **Localização do número de série**

Cada cliente magro inclui um número de série exclusivo localizado como se mostra na seguinte ilustração. Tenha este número consigo quando contactar o serviço de apoio ao cliente da HP para obter assistência.

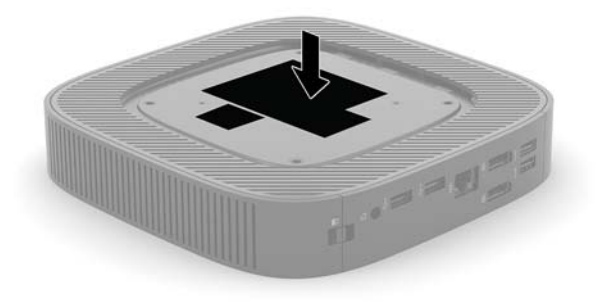

## <span id="page-8-0"></span>**Configuração**

### **Avisos e precauções**

Antes de efetuar atualizações, certifique-se de que lê com atenção todas as instruções, atenções e avisos aplicáveis deste manual.

**AVISO!** Para reduzir o risco de ferimentos pessoais ou danos materiais resultantes de choque elétrico, superfícies quentes ou incêndio:

Instale o cliente magro numa localização onde não seja provável haver crianças presentes.

Desligue o cabo de alimentação CA da tomada elétrica e deixe arrefecer os componentes internos do sistema antes de lhes tocar.

Não ligue conectores de telecomunicações ou telefone aos receptáculos do controlador de interface de rede (NIC).

Não desative a ficha de ligação à terra do cabo de alimentação CA. A ficha de ligação à terra é um importante recurso de segurança.

Ligue o cabo de alimentação CA a uma tomada elétrica com ligação à terra que seja facilmente acessível sempre que necessário.

Para reduzir o risco de ferimentos graves, leia o *Guia de segurança e conforto*. Este guia descreve a organização da estação de trabalho, a postura e os hábitos de trabalho e de saúde adequados para utilizadores de clientes magros e fornece informações de segurança mecânica e elétrica importantes. O *Guia de Segurança e Conforto* está localizado no Web site da HP em [http://www.hp.com/ergo.](http://www.hp.com/ergo)

AVISO! Peças sob tensão no interior.

Desligue a alimentação do equipamento antes de retirar a tampa da caixa.

Substitua e fixe a caixa antes de ligar o equipamento novamente à alimentação.

**A CUIDADO:** A eletricidade estática pode danificar os componentes elétricos do cliente magro ou de equipamentos opcionais. Antes de iniciar os procedimentos seguintes, certifique-se de que descarregou toda a eletricidade estática tocando brevemente num objeto metálico com ligação à terra. Para mais informações, consulte [Prevenir os danos resultantes de descargas eletrostáticas na página 50](#page-55-0).

Quando o computador está ligado a uma fonte de alimentação CA, é sempre aplicada tensão à placa do sistema. Para evitar danos nos componentes internos, deve desligar o cabo de alimentação CA da fonte de alimentação antes de abrir o cliente magro.

**NOTA:** Está disponível na HP um suporte de montagem Quick Release para montar o cliente magro numa parede, secretária ou braço oscilante. Quando for utilizado o suporte de montagem, não instale o cliente magro com as portas E/S viradas para o chão.

### <span id="page-9-0"></span>**Montar o suporte**

**CUIDADO:** A menos que o cliente magro esteja montado com o HP Quick Release, deve ser utilizado com o suporte fixado para garantir uma circulação de ar adequada à volta do cliente magro.

### **Instalar a base**

O cliente magro pode ser utilizado numa configuração de torre ou na horizontal utilizando o suporte incluído com o mesmo.

- **1.** Remova/desative quaisquer dispositivos de segurança que impedem a abertura do cliente magro.
- **2.** Remova do cliente magro todos os suportes de dados amovíveis, como unidades flash USB.
- **3.** Desligue o cliente magro corretamente através do sistema operativo e, em seguida, desligue quaisquer dispositivos externos.
- **4.** Desligue o cabo de alimentação CA da tomada elétrica e desligue todos os dispositivos externos.
- **5.** Fixe o suporte ao cliente magro.
	- Fixe o suporte à parte inferior do cliente magro para utilizar este na configuração de torre.
		- **a.** Vire o cliente magro ao contrário e localize os dois orifícios de parafusos na grelha na parte inferior do cliente magro.
		- **b.** Posicione o suporte sobre a parte inferior do cliente magro e alinhe os parafusos cativos no suporte com os orifícios de parafusos no cliente magro.

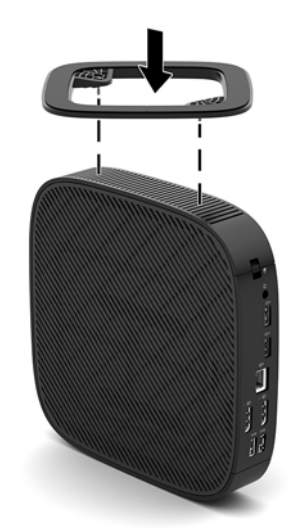

- **c.** Aperte os parafusos cativos firmemente.
- Fixe o suporte ao lado direito do cliente magro para utilizá-lo na posição horizontal.
	- **a.** Vire o cliente magro ao contrário com o lado direito para cima e a parte frontal com o logótipo HP virada para si.

**b.** Pressione o lado esquerdo (1) da tampa lateral para baixo e, em seguida, levante a tampa lateral (2) e remova-a do cliente magro.

**W** NOTA: Conserve a tampa lateral para uma possível utilização futura.

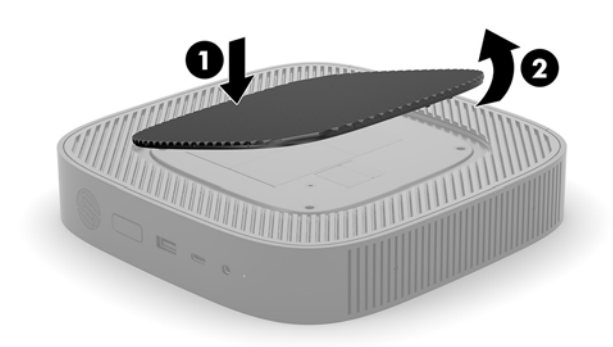

- **c.** Vire o cliente magro ao contrário com o lado direito para cima e localize os dois orifícios de parafusos na grelha situada no lado direito do cliente magro.
- **d.** Posicione o suporte sobre o lado do cliente magro e alinhe os parafusos cativos no suporte com os orifícios de parafusos no cliente magro.

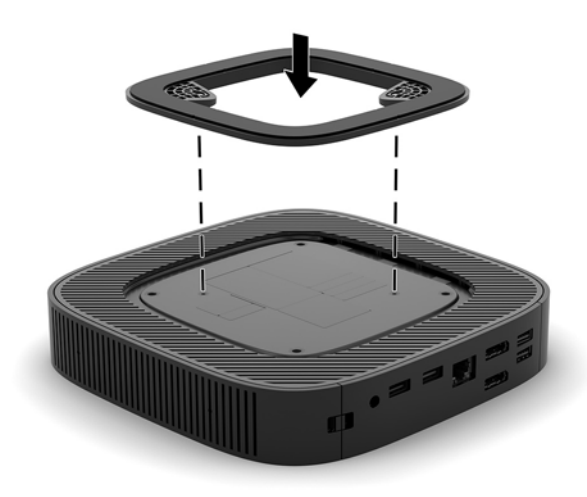

- **e.** Aperte os parafusos cativos firmemente.
- **6.** Volte a ligar o cabo de alimentação CA e, em seguida, ligue o cliente magro.
- **W** NOTA: Certifique-se de que deixa pelo menos 10,2 centímetros (4 polegadas) de espaço livre a toda a volta do cliente magro.
- **7.** Bloqueie quaisquer dispositivos de segurança que foram desativados ao remover a tampa ou o painel de acesso do cliente magro.

### <span id="page-11-0"></span>**Ligar o cabo de alimentação CA**

- **1.** Ligue o cabo de alimentação ao transformador (1).
- **2.** Ligue o cabo de alimentação a uma tomada elétrica (2).
- **3.** Ligue o transformador ao cliente magro (3).

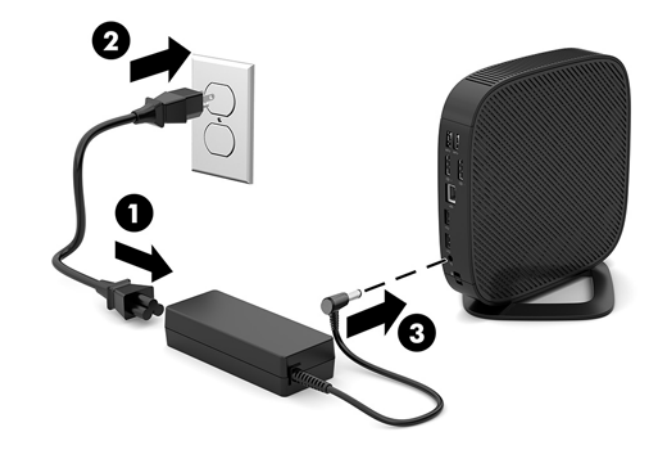

### **Fixar o cliente magro**

Os clientes magros estão concebidos para aceitarem um cabo de segurança. O cabo de segurança impede a remoção não autorizada do cliente magro, bem como o acesso ao compartimento seguro. Para encomendar esta opção, aceda ao Web site da HP em<http://www.hp.com> e procure o seu cliente magro específico.

- **1.** Localize a ranhura do cabo de segurança no painel posterior.
- **2.** Insira o bloqueio do cabo de segurança na ranhura e, em seguida, utilize a chave para bloqueá-lo.

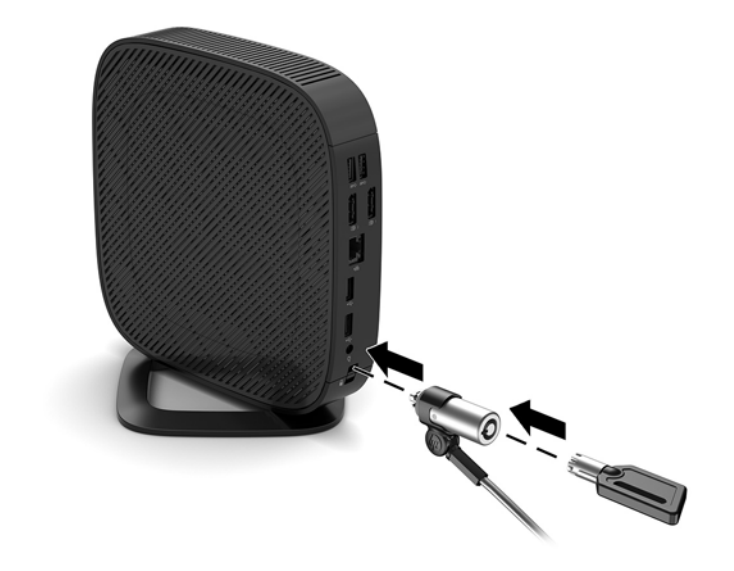

**W NOTA:** O cabo de segurança foi concebido para funcionar como fator de desencorajamento, mas poderá não evitar que o computador seja furtado ou utilizado indevidamente.

### <span id="page-12-0"></span>**Montar e orientar o cliente magro**

### **HP Quick Release**

Está disponível na HP um suporte de montagem Quick Release para montar o cliente magro numa parede, secretária ou braço oscilante. Quando for utilizado o suporte de montagem, não instale o cliente magro com as portas E/S viradas para o chão.

Este cliente magro contém quatro pontos de montagem no lado direito da unidade. Estes pontos de montagem respeitam a norma VESA (Video Electronics Standards Association), a qual fornece interfaces de montagem padrões da indústria para ecrãs planos (EP), tais como monitores de ecrã plano, ecrãs planos e televisores de ecrã plano. O HP Quick Release liga os pontos de montagem VESA padrões, permitindo-lhe montar o cliente magro numa grande variedade de orientações.

**WE NOTA:** Ao montar num cliente magro, utilize os parafusos de 10 mm fornecidos com o HP Quick Release.

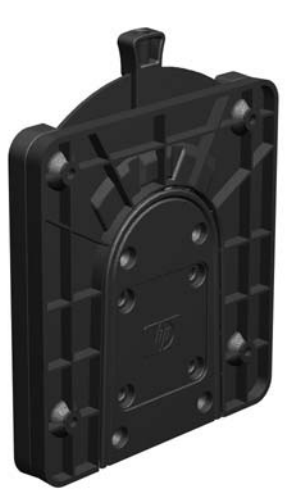

Para utilizar o HP Quick Release:

- **1.** Vire o cliente magro ao contrário com o lado direito para cima e a parte frontal com o logótipo HP virada para si.
- **2.** Pressione o lado esquerdo (1) da tampa lateral para baixo e, em seguida, levante a tampa lateral (2) e remova-a do cliente magro.

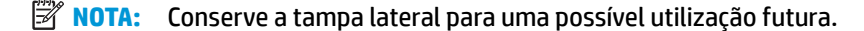

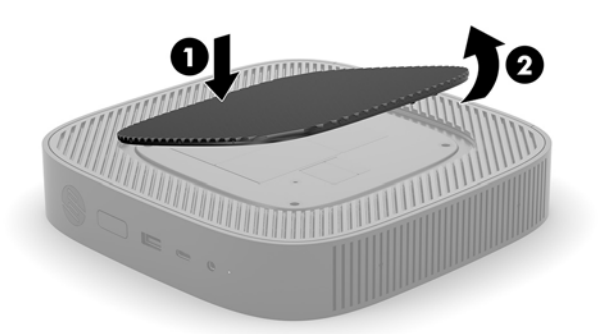

**3.** Coloque o espaçador fino na depressão situada no lado direito do cliente magro.

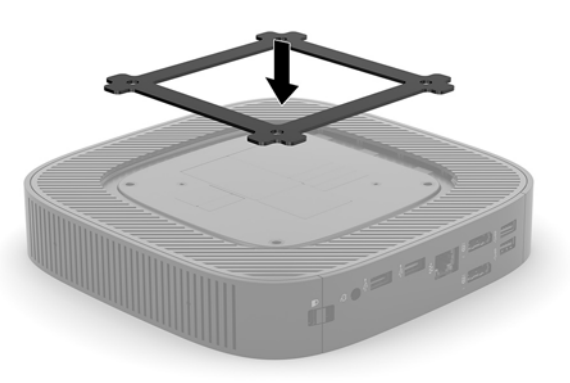

- **NOTA:** São fornecidos dois espaçadores com o cliente magro. Utilize o espaçador fino ao montar o cliente magro.
- 4. Utilizando quatro parafusos de 10 mm incluídos no kit do dispositivo de montagem, fixe um dos lados do HP Quick Release ao cliente magro como se mostra na seguinte ilustração.

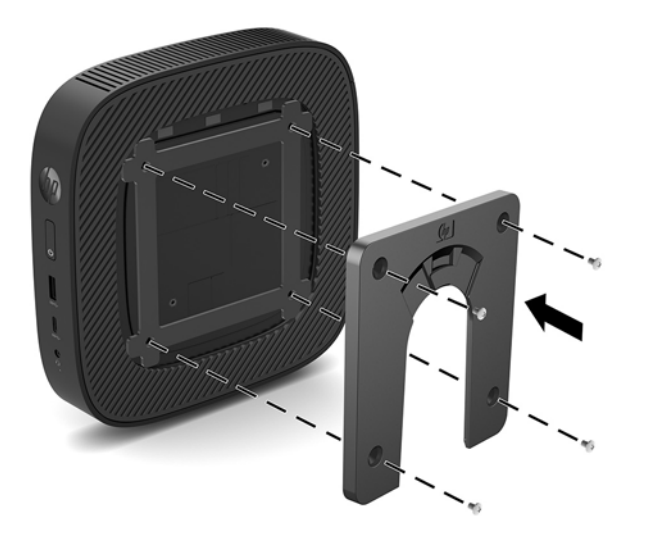

<span id="page-14-0"></span>**5.** Utilizando quatro parafusos incluídos no kit do dispositivo de montagem, fixe o outro lado do HP Quick Release ao dispositivo no qual irá montar o cliente magro. Certifique-se de que a alavanca de libertação aponta para cima.

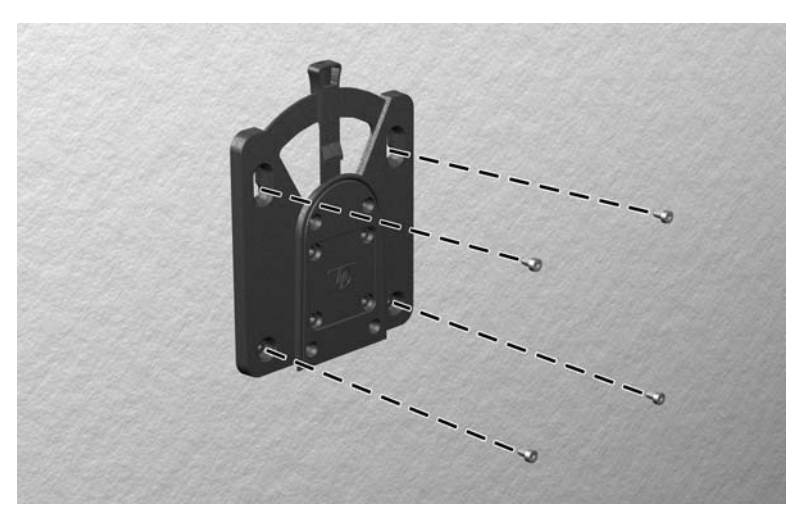

**6.** Deslize a parte lateral do dispositivo de montagem fixado ao cliente magro (1) sobre o outro lado do dispositivo de montagem (2) no dispositivo no qual pretende montar o cliente magro. Um "clique" audível indica uma ligação segura.

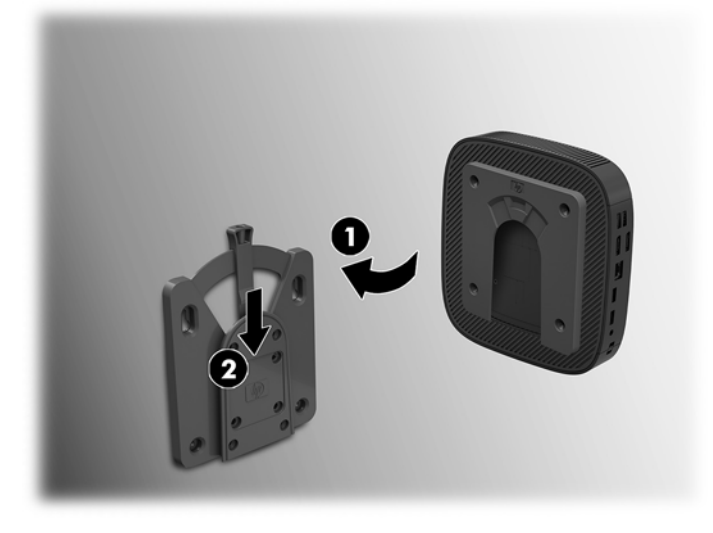

- **CUIDADO:** Para garantir o funcionamento correto do HP Quick Release e a ligação segura de todos os componentes, certifique-se de que a alavanca de libertação num dos lados do dispositivo de montagem e abertura arredondada no outro lado estão viradas para cima.
- **W NOTA:** Quando fixado, o HP Quick Release fica travado automaticamente na posição. Basta deslizar a alavanca para um dos lados para remover o cliente magro.

### <span id="page-15-0"></span>**Opções de montagem compatíveis**

As imagens seguintes ilustram algumas das opções de montagem compatíveis com o suporte de montagem.

● Na parte posterior de um monitor:

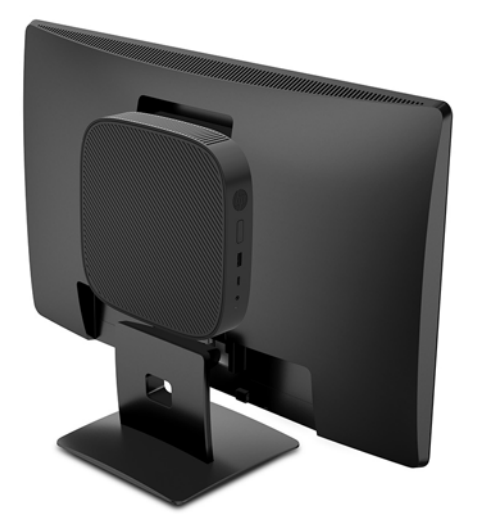

Numa parede:

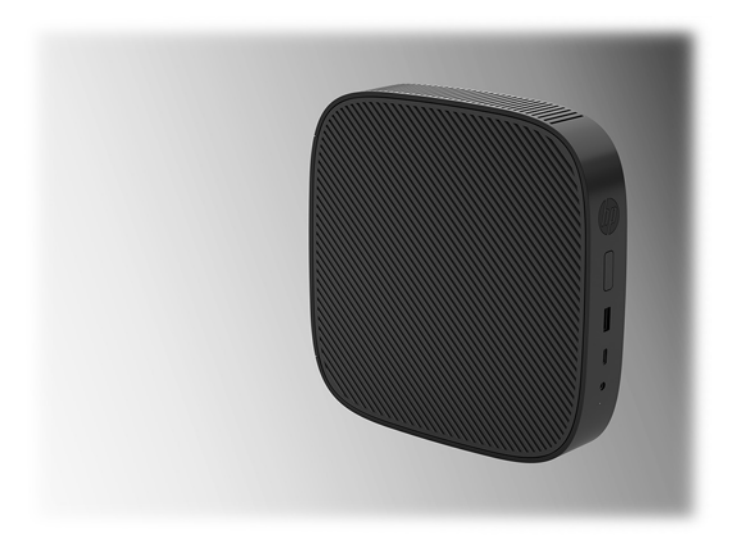

● Sob uma secretária:

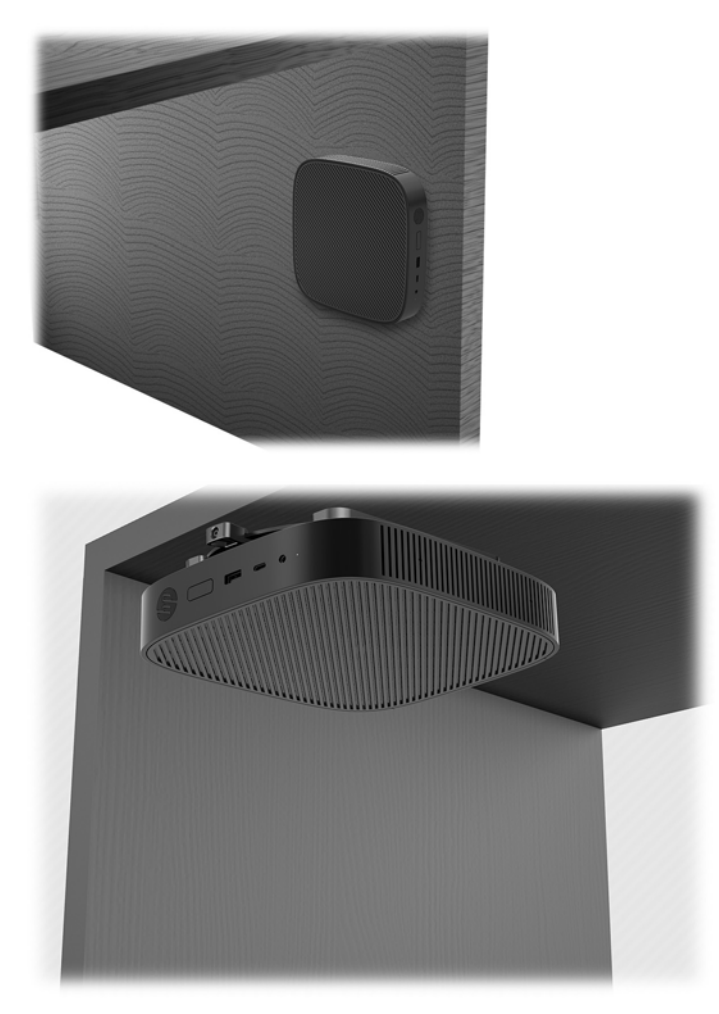

### <span id="page-17-0"></span>**Orientação e posicionamento suportados**

**A CUIDADO:** Deve respeitar a orientação suportada pela HP para garantir que os seus clientes magros funcionam corretamente.

A menos que o cliente magro esteja montado com o HP Quick Release, deve ser utilizado com o suporte fixado para garantir uma circulação de ar adequada à volta do cliente magro.

A HP suporta a orientação horizontal do cliente magro:

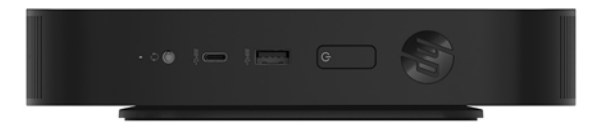

A HP suporta a orientação vertical do cliente magro:

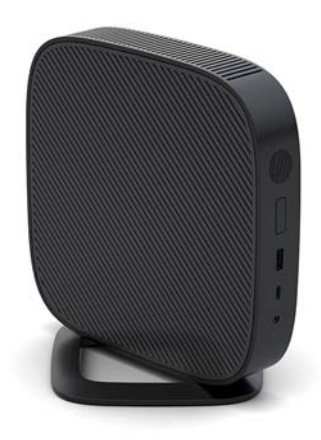

● O cliente magro pode ser colocado sob um suporte de monitor com pelo menos 2,54 cm (1 pol.) de folga:

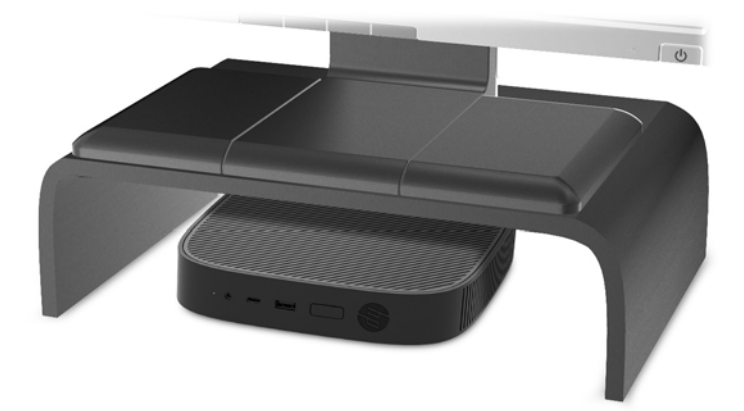

### <span id="page-18-0"></span>**Posicionamento não suportado**

A HP não suporta os seguintes posicionamentos do cliente magro:

**CUIDADO:** O posicionamento não suportado de clientes magros pode causar uma falha de funcionamento e/ou danos nos dispositivos.

Os clientes magros requerem uma ventilação adequada para manter a temperatura de funcionamento. Não obstrua as aberturas de ventilação.

Não instale o cliente magro com as portas E/S viradas para o chão.

Não coloque clientes magros em gavetas ou outras caixas fechadas. Não coloque um monitor ou outro objeto sobre o cliente magro. Não monte um cliente magro entre a parede e um monitor. Os clientes magros requerem uma ventilação adequada para manter as temperaturas de funcionamento.

Numa gaveta de secretária:

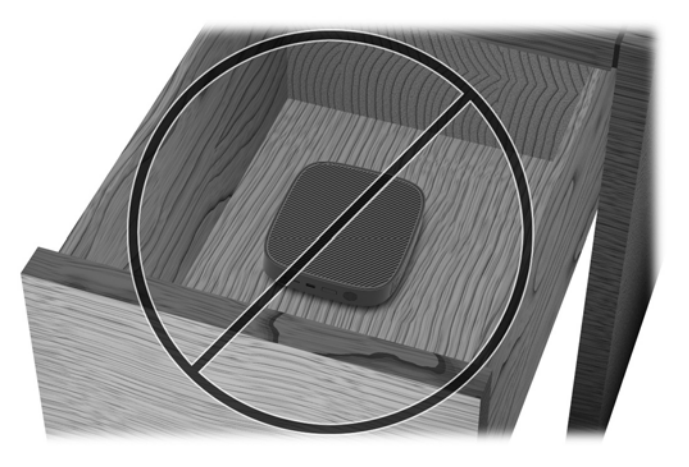

Com um monitor sobre o cliente magro:

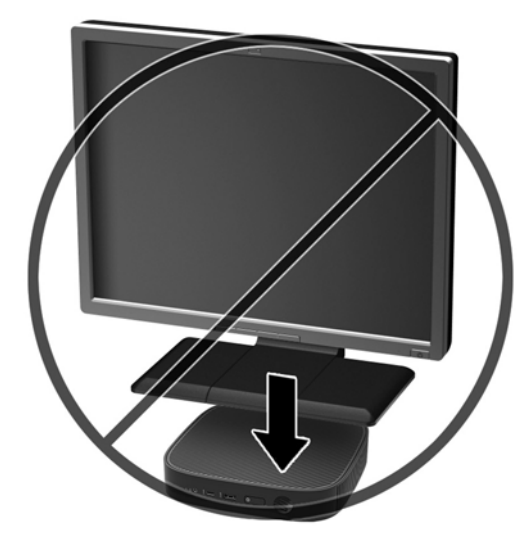

### <span id="page-19-0"></span>**Cuidados de rotina com o cliente magro**

Utilize as seguintes informações para cuidar corretamente do seu cliente magro:

- Nunca opere o cliente magro com o painel exterior removido.
- Mantenha o cliente magro afastado de humidade excessiva, luz solar direta e calor e frio extremos. Para mais informações sobre os intervalos de temperatura e humidade recomendados para o cliente magro, vá até [http://www.hp.com/go/quickspecs.](http://www.hp.com/go/quickspecs)
- Não derrame líquidos sobre o cliente magro ou sobre o teclado.
- Desligue o cliente magro e limpe o exterior com um pano macio e humedecido conforme necessário. A utilização de produtos de limpeza poderá retirar a cor ou danificar o acabamento.

## **Alterações de hardware**

### **Avisos e precauções**

Antes de efetuar atualizações, certifique-se de que lê com atenção todas as instruções, atenções e avisos aplicáveis deste manual.

**AVISO!** Para reduzir o risco de ferimentos pessoais ou danos materiais resultantes de choque elétrico, superfícies quentes ou incêndio:

As peças móveis e sob tensão encontram-se no interior. Desligue a alimentação do equipamento antes de retirar a tampa da caixa.

Deixe os componentes internos do sistema arrefecer antes de tocar neles.

Substitua e fixe a caixa antes de ligar o equipamento novamente à alimentação.

Não ligue conectores de telecomunicações ou telefone aos receptáculos do controlador de interface de rede (NIC).

Não desative a ficha de ligação à terra do cabo de alimentação CA. A ficha de ligação à terra é um importante recurso de segurança.

Ligue o cabo de alimentação CA a uma tomada elétrica com ligação à terra que seja facilmente acessível sempre que necessário.

Para reduzir o risco de ferimentos graves, leia o Guia de segurança e conforto. Descreve a configuração correta da estação de trabalho e fornece orientações para hábitos de trabalho e postura que aumentam o seu conforto e diminuem o risco de lesões. Também fornece informações importantes sobre segurança elétrica e mecânica. Este guia encontra-se disponível na Internet, em <http://www.hp.com/ergo>.

**A CUIDADO:** A eletricidade estática pode danificar os componentes elétricos do cliente magro ou de equipamentos opcionais. Antes de iniciar os procedimentos seguintes, certifique-se de que descarregou toda a eletricidade estática tocando brevemente num objeto metálico com ligação à terra. Para mais informações, consulte [Prevenir os danos resultantes de descargas eletrostáticas na página 50](#page-55-0).

Quando o computador está ligado a uma fonte de alimentação CA, é sempre aplicada tensão à placa do sistema. Deve desligar o cabo de alimentação da fonte de alimentação antes de abrir o cliente magro para evitar danos nos componentes internos.

### <span id="page-20-0"></span>**Remover e recolocar o painel de acesso**

### **Remover o painel de acesso**

**AVISO!** Para reduzir o risco de ferimentos pessoais ou danos no equipamento causados por choque elétrico, superfícies quentes ou incêndio, utilize SEMPRE o cliente magro com o painel de acesso colocado. Além de aumentar a segurança, o painel de acesso pode fornecer instruções importantes e informações de identificação, que poderão ser perdidas se o painel de acesso não for utilizado. NÃO utilize nenhum outro painel de acesso além do fornecido pela HP para utilização com este cliente magro.

Antes de remover o painel de acesso, certifique-se de que o cliente magro está desligado e que o cabo de alimentação CA está desligado da tomada elétrica.

Para remover o painel de acesso:

- **1.** Remova/desative quaisquer dispositivos de segurança que impedem a abertura do cliente magro.
- **2.** Remova do cliente magro todos os suportes de dados amovíveis, como unidades flash USB.
- **3.** Desligue o cliente magro corretamente através do sistema operativo e, em seguida, desligue quaisquer dispositivos externos.
- **4.** Desligue o cabo de alimentação CA da tomada elétrica e desligue todos os dispositivos externos.
- **CUIDADO:** Independentemente de estar ou não ligado, a tensão está sempre presente na placa do sistema enquanto o sistema estiver ligado a uma tomada elétrica ativa. É necessário desligar o cabo de alimentação CA para evitar danos nos componentes internos do cliente magro.
- **5.** Remova o suporte do cliente magro.
	- **a.** Posicione o cliente magro com o suporte para cima e localize os dois parafusos cativos que prendem o suporte ao cliente magro.

**b.** Desaperte os parafusos cativos para soltar o suporte e puxe o suporte para removê-lo do cliente magro.

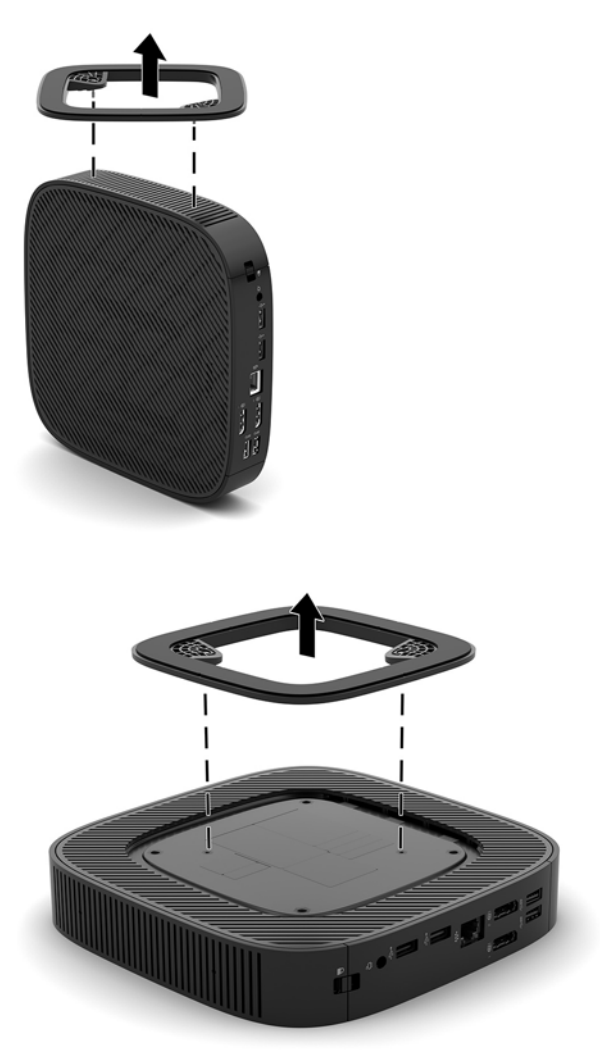

- **6.** Coloque a unidade deitada sobre uma superfície estável com o lado esquerdo para cima.
- **7.** Liberte o fecho (1) no lado direito do painel de E/S posterior, rode o painel de E/S (2) para a esquerda e, em seguida, levante-o e remova-o do cliente magro.

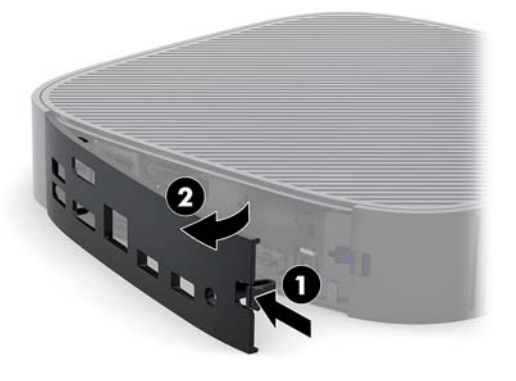

**8.** Pressione o fecho do painel de acesso (1) para soltar o painel de acesso.

<span id="page-22-0"></span>**9.** Deslize o painel de acesso aproximadamente 6 mm (0,24 pol.) na direção da parte frontal do chassis e, em seguida, levante o painel e remova-o do cliente magro (2).

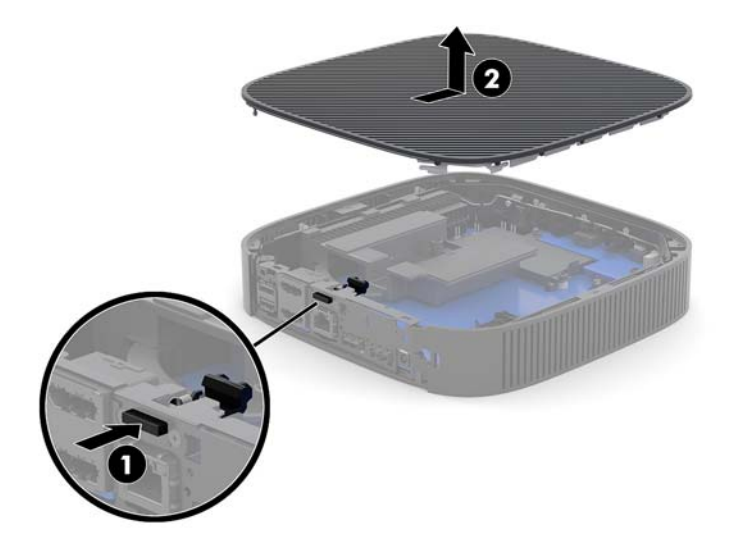

### **Voltar a colocar o painel de acesso**

Para voltar a colocar o painel de acesso:

**1.** Posicione o painel de acesso no chassis, aproximadamente 6 mm (0,24 pol.) no interior da extremidade posterior do chassis. Deslize o painel na direção da parte posterior do chassis até encaixar na posição.

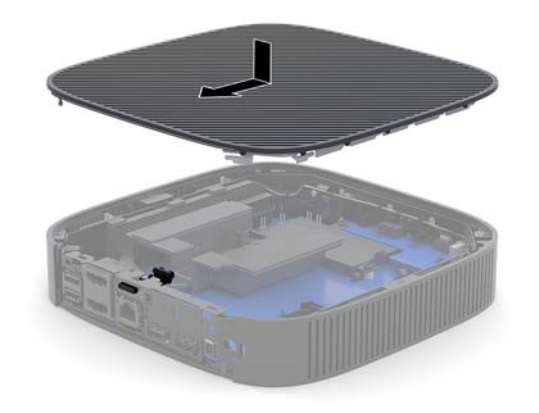

<span id="page-23-0"></span>**2.** Insira os ganchos existentes no lado esquerdo do painel de E/S posterior (1) no lado esquerdo da parte posterior do chassis, rode o lado direito (2) para o chassis e, em seguida, pressione-o contra o chassis até encaixar na posição.

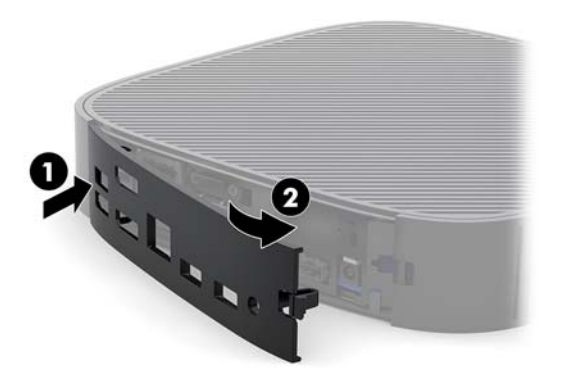

- **3.** Volte a colocar o suporte do cliente magro.
- **4.** Volte a ligar o cabo de alimentação CA e ligue o cliente magro.
- **5.** Bloqueie quaisquer dispositivos de segurança que foram desligados ao remover o painel de acesso do cliente magro.

### **Localizar componentes internos**

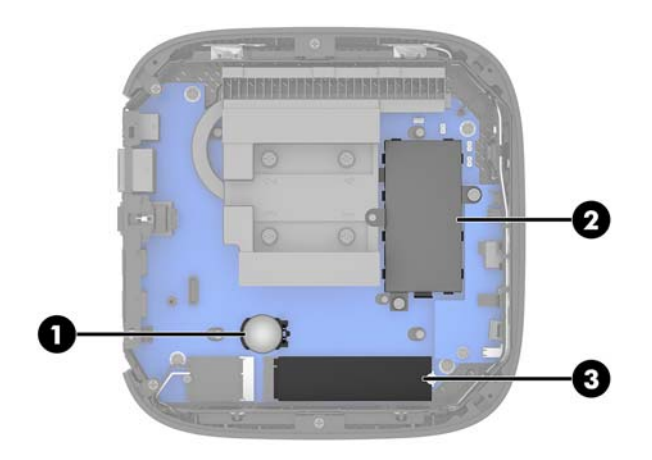

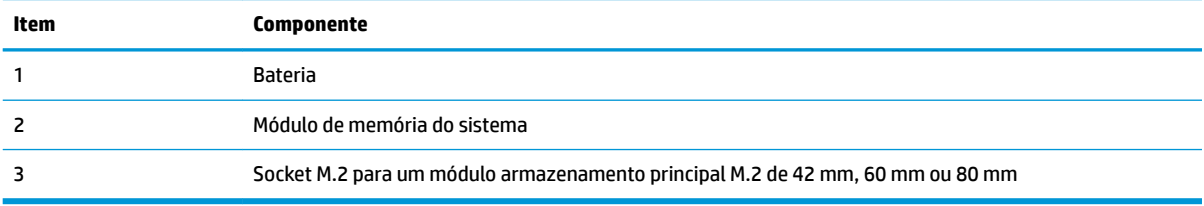

### <span id="page-24-0"></span>**Substituir o módulo de armazenamento M.2**

No cliente magro pode ser instalado um módulo armazenamento principal M.2 de 42 mm, 60 mm ou 80 mm.

Para remover um módulo de armazenamento flash M.2:

- **1.** Remova o painel de acesso do cliente magro. Consulte [Remover o painel de acesso na página 15.](#page-20-0)
- AVISO! Para reduzir o risco de ferimentos pessoais resultantes de superfícies quentes, deixe arrefecer os componentes internos do sistema antes de lhes tocar.
- **2.** Localize o socket M.2 na placa do sistema. Consulte [Localizar componentes internos na página 18](#page-23-0).
- **3.** Desaperte o parafuso que prende o módulo de armazenamento até ser possível elevar a extremidade do módulo.
- **4.** Puxe o módulo de armazenamento para fora do socket.

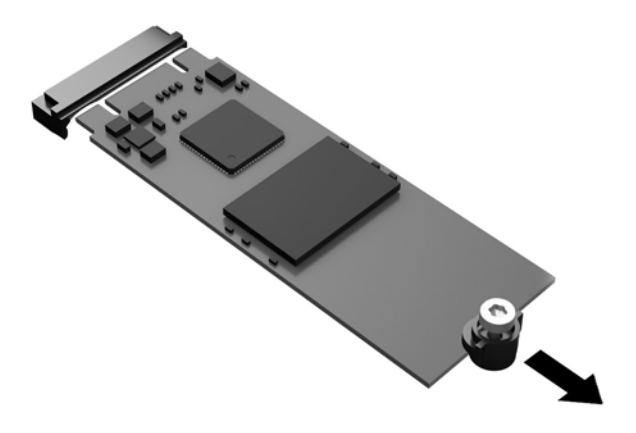

**5.** Puxe o kit de parafusos para fora do módulo de armazenamento e Ƭxe-o ao módulo de armazenamento de substituição.

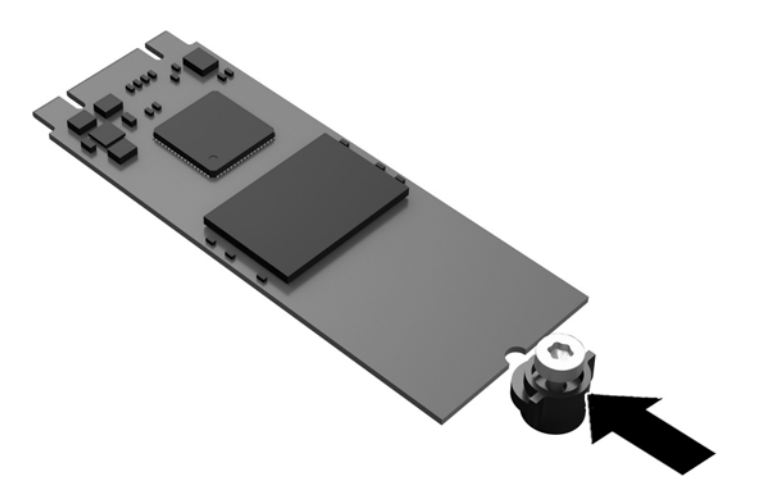

<span id="page-25-0"></span>**6.** Deslize o novo módulo de armazenamento para dentro do socket M.2 na placa do sistema e pressione os conectores do módulo firmemente para dentro da ranhura.

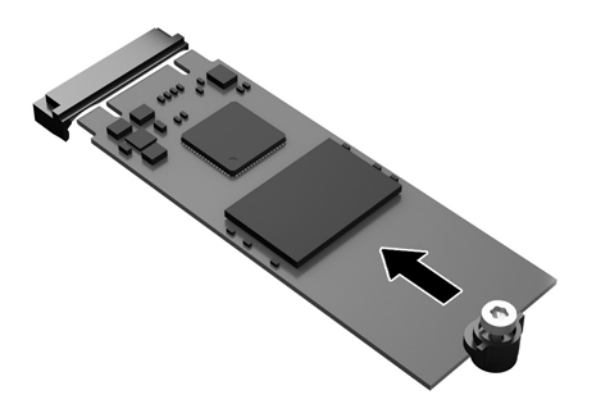

**W** NOTA: Existe apenas uma forma de instalar um módulo de armazenamento.

**7.** Pressione o módulo de armazenamento para baixo e utilize uma chave de fendas para apertar o parafuso e fixar o módulo à placa do sistema.

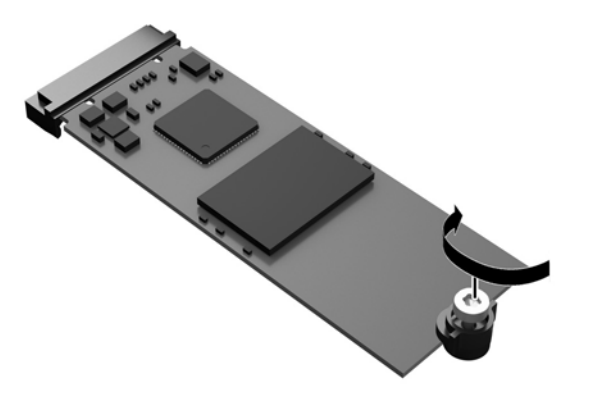

**8.** Volte a colocar o painel de acesso. Consulte [Voltar a colocar o painel de acesso na página 17](#page-22-0).

### **Remover e substituir a bateria**

AVISO! Antes de remover o painel de acesso, certifique-se de que o cliente magro está desligado e que o cabo de alimentação CA está desligado da tomada elétrica.

Para remover e substituir a bateria:

- **1.** Remova o painel de acesso do cliente magro. Consulte [Remover o painel de acesso na página 15.](#page-20-0)
	- AVISO! Para reduzir o risco de ferimentos pessoais resultantes de superfícies quentes, deixe arrefecer os componentes internos do sistema antes de lhes tocar.
- **2.** Localize a bateria na placa do sistema. Consulte [Localizar componentes internos na página 18](#page-23-0).
- <span id="page-26-0"></span>**3.** Para libertar a bateria do suporte, aperte o grampo metálico que fixa a extremidade da bateria. Quando a bateria se soltar, retire-a (1).
- **4.** Para inserir a bateria nova, faça deslizar uma extremidade da bateria de substituição para baixo da aba do suporte, com o lado positivo virado para cima. Prima a outra extremidade até o grampo fixar a outra extremidade da bateria (2).

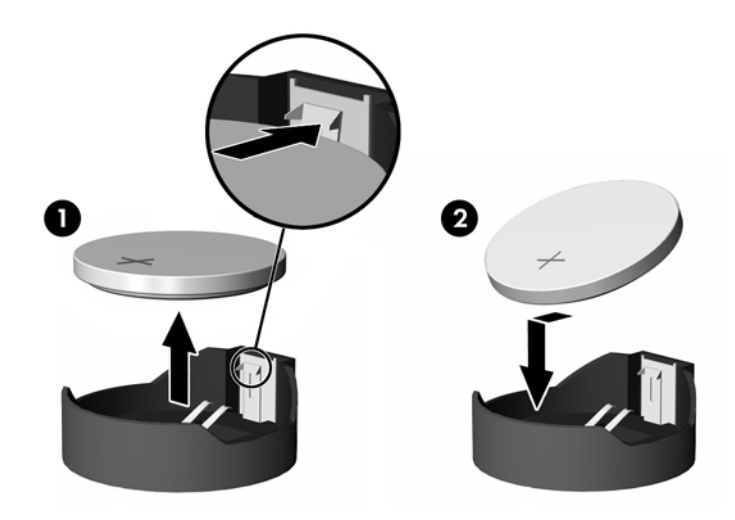

**5.** Volte a colocar o painel de acesso. Consulte [Voltar a colocar o painel de acesso na página 17](#page-22-0).

A HP encoraja os clientes a reciclar hardware eletrónico usado, cartuchos de impressão originais da HP e pilhas recarregáveis. Para mais informações acerca dos programas de reciclagem, vá até <http://www.hp.com> e procure por "reciclar".

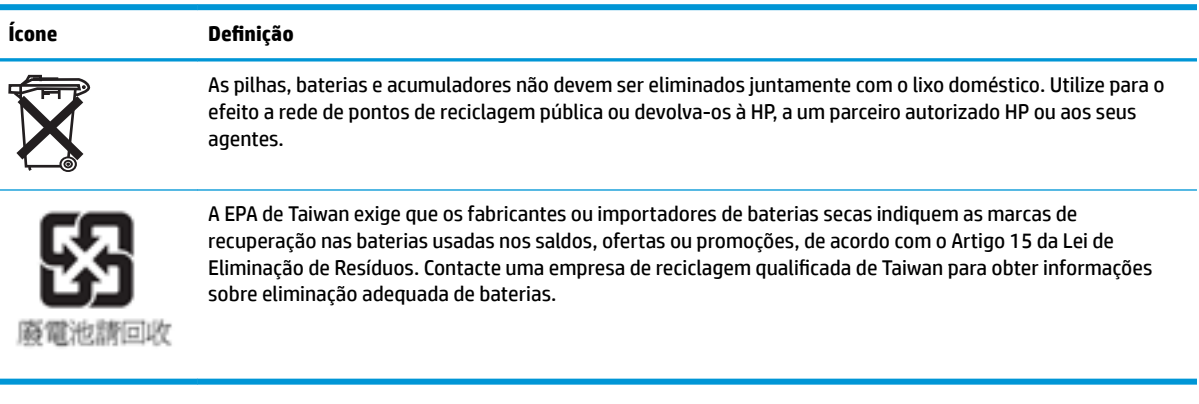

### <span id="page-27-0"></span>**Atualizar a memória do sistema**

O socket de memória na placa do sistema está preenchido com pelo menos um módulo de memória. Para obter o máximo suporte de memória, pode preencher o socket de memória com um máximo de 16 GB de memória.

Para o funcionamento correto do sistema, o módulo de memória deve cumprir com as seguintes especificações:

- Módulo SODIMM (Small Outline DIMM) de 260 pinos padrão da indústria
- Memória DDR4 PC4-17000 retirada da memória intermédia não compatível com ECC a 1.866 MHz
- Módulo de memória SDRAM DDR4 de 1,2 volts

O cliente magro é compatível com o seguinte:

- Módulos Single-Rank e Dual-Rank
- Módulos de memória de uma face e de duas faces

Um módulo SODIMM DDR4 de velocidade superior funcionará, na verdade, a uma velocidade máxima de memória do sistema de 1.866 MHz.

**X NOTA:** O sistema não funciona correctamente quando um módulo de memória não suportado está instalado.

### **Instalar um módulo de memória**

**CUIDADO:** Antes de adicionar ou remover o módulo de memória, deve desligar o cabo de alimentação e aguardar cerca de 30 segundos para que a energia residual seja drenada. Independentemente do estado de ligação, o módulo de memória recebe tensão permanentemente enquanto o cliente magro estiver ligado a uma tomada elétrica ativa. Adicionar ou remover módulos de memória enquanto existe tensão presente pode causar danos irreparáveis nos módulos de memória ou na placa de sistema.

A ranhura do módulo de memória tem contactos de metal banhados a ouro. Quando atualizar a memória, é importante utilizar um módulo de memória com contactos de metal banhados a ouro dourado para evitar a corrosão e/ou a oxidação resultante do facto de haver metais incompatíveis em contacto um com o outro.

A eletricidade estática pode danificar os componentes eletrónicos do cliente magro. Antes de iniciar os procedimentos sequintes, certifique-se de que descarregou toda a eletricidade estática tocando brevemente num objeto metálico com ligação à terra. Para obter mais informações, consulte [Descarga eletrostática](#page-55-0)  [na página 50.](#page-55-0)

Quando manusear um módulo de memória, tenha cuidado para não tocar nos contactos. Pode ser o suficiente para danificar o módulo.

- **1.** Remova o painel de acesso do cliente magro. Consulte [Remover o painel de acesso na página 15.](#page-20-0)
- **AVISO!** Para reduzir o risco de ferimentos pessoais resultantes de superfícies quentes, deixe arrefecer os componentes internos do sistema antes de lhes tocar.
- **2.** Localize o módulo de memória na placa do sistema. Consulte [Localizar componentes internos](#page-23-0) [na página 18.](#page-23-0)

**3.** Para remover o módulo de memória, pressione para fora os dois fechos de cada lado do módulo de memória (1), rode o módulo de memória para cima e, em seguida, puxe o módulo de memória para fora do socket (2).

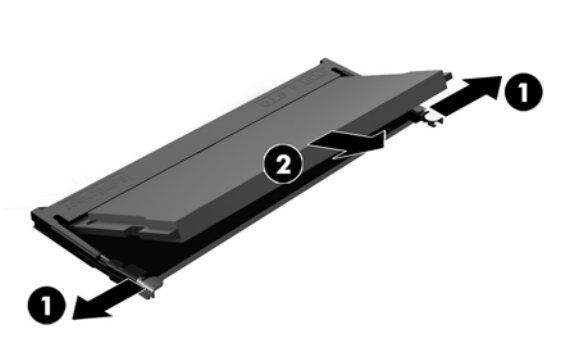

**4.** Deslize o novo módulo de memória (1) para dentro da ranhura a um ângulo de aproximadamente 30° e, em seguida, pressione o módulo de memória para baixo (2) de modo a que os fechos encaixem na posição.

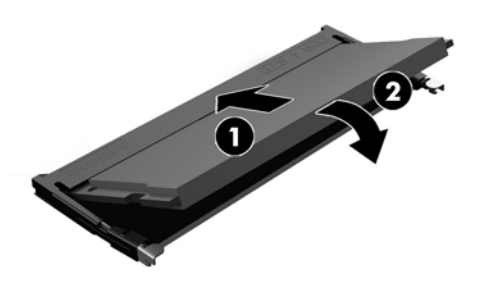

- **W** NOTA: Um módulo de memória apenas pode ser instalado de uma forma. Faça corresponder a ranhura no módulo com a patilha no socket de memória.
- **5.** Volte a colocar o painel de acesso. Consulte [Voltar a colocar o painel de acesso na página 17](#page-22-0).

O cliente magro reconhece automaticamente a nova memória quando o ligar.

# <span id="page-29-0"></span>**2 Resolução de problemas**

## **Utilitário Computer Setup (F10), Definições do BIOS**

### **Utilitários do Computer Setup (F10)**

Use o Utilitário do Computer Setup (F10) para efectuar os seguintes procedimentos:

- Alterar as predefinições de fábrica.
- Definir a data e a hora do sistema.
- Definir, visualizar, alterar ou verificar a configuração do sistema, incluindo as definições do processador, de gráficos, da memória, de áudio, do armazenamento, das comunicações e dos dispositivos de entrada.
- Modifique a sequência de arranque de dispositivos de arranque, tais como unidades de estado sólido ou pens USB.
- Seleccionar Post Messages Enabled ou Disabled (Mensagens do POST activadas ou desactivadas) para alterar o estado de apresentação das mensagens do teste de arranque (POST). A opção Post Messages Disabled (Mensagens do POST desactivadas) suprime a maioria das mensagens do POST, como, por exemplo, a contagem de memória, o nome do produto e outras mensagens de texto não relacionadas com erros. Se ocorrer um erro do POST, este será apresentado independentemente do modo seleccionado. Para mudar manualmente para POST Messages Enabled (Mensagens do POST activadas) durante o POST, prima qualquer tecla (excepto de F1 a F12).
- **·** Introduzir a Etiqueta do imobilizado ou o número de identificação de propriedade atribuído pela empresa a este computador.
- Activar a palavra-passe de activação quando o sistema é reiniciado ou ligado.
- Estabelecer uma palavra-passe de configuração que controla o acesso ao Utilitário Computer Setup (F10) e as definições descritas nesta secção.
- Funcionalidade E/S integrada segura, incluindo o áudio USB ou NIC incorporada, para que não possam ser utilizados até lhes ser retirada a segurança.

### **Usar os Utilitários do Computer Setup (F10)**

Só é possível ter acesso ao Computer Setup ligando o computador ou reiniciando o sistema. Para aceder ao menu Computer Setup Utilities (Utilitários do programa de configuração do computador), proceda do seguinte modo:

- **1.** Ligue ou reinicie o computador.
- **2.** Prima esc ou F10 enquanto a mensagem "Prima a tecla ESC para aceder ao menu de arranque" for apresentada na parte inferior do ecrã.

Premir esc apresenta um menu que lhe permite aceder às diferentes opções disponíveis no arranque.

- **WE NOTA:** Se não premir esc ou F10 no momento certo, deve reiniciar o computador e premir novamente esc ou F10 quando a luz do monitor ficar acesa a verde para aceder ao utilitário.
- **NOTA:** Pode selecionar o idioma para a maioria dos menus, definições e mensagens utilizando a opção Seleção do idioma com a tecla F8 no utilitário Computer Setup.
- **3.** Se premiu esc, prima F10 para entrar no utilitário Computer Setup.
- **4.** Surge uma escolha de cinco cabeçalhos no menu Computer Setup Utilities (Utilitários de configuração do computador): File (Ficheiro), Storage (Armazenamento), Security (Segurança), Power (Energia) e Advanced (Avançado).
- **5.** Utilize as teclas das setas (esquerda e direita) para seleccionar o cabeçalho adequado. Utilize as teclas das setas (para cima e para baixo) para selecionar a opção que pretende, e em seguida prima enter. Para voltar ao menu Computer Setup Utilities (Utilitários de configuração do computador), prima esc.
- **6.** Para aplicar e guardar as alterações, seleccione **File** (Ficheiro) > **Save Changes and Exit** (Guardar alterações e sair).
	- Se tiver efectuado alterações que não pretende implementar, seleccione **Ignore Changes and Exit**  (Ignorar alterações e sair).
	- **· Para repor as definições de fábrica, selecione <b>Aplicar predefinições e sair**. Esta opção restaura as pré-definições originais do sistema.

**CUIDADO:** NÃO desligue o computador quando o BIOS estiver a guardar as alterações da Computer Setup (Configuração do computador) (F10), uma vez que isso pode causar a corrupção do CMOS. É seguro desligar o computador unicamente depois de sair do ecrã F10 Setup (Configuração).

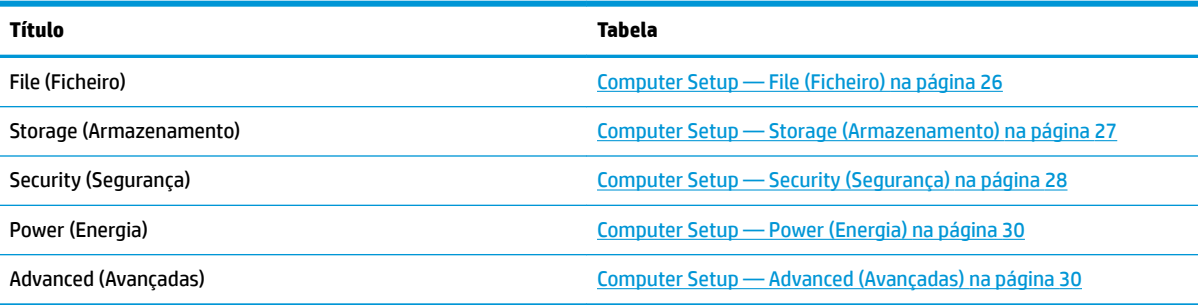

### <span id="page-31-0"></span>**Computer Setup — File (Ficheiro)**

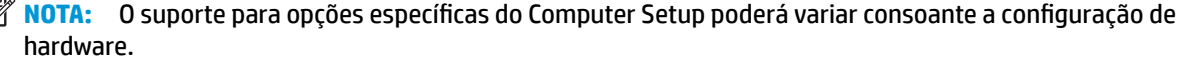

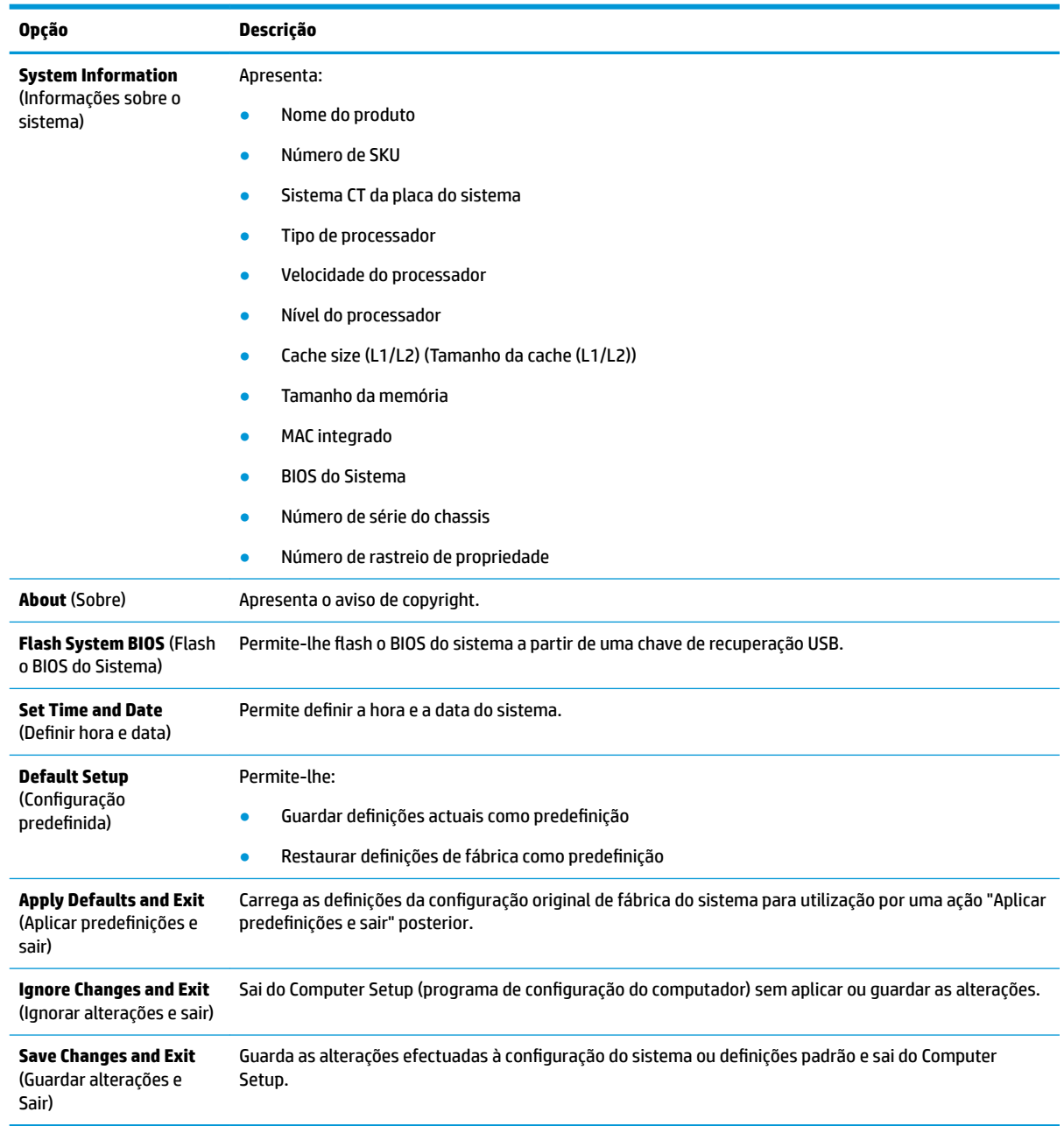

### <span id="page-32-0"></span>**Computer Setup — Storage (Armazenamento)**

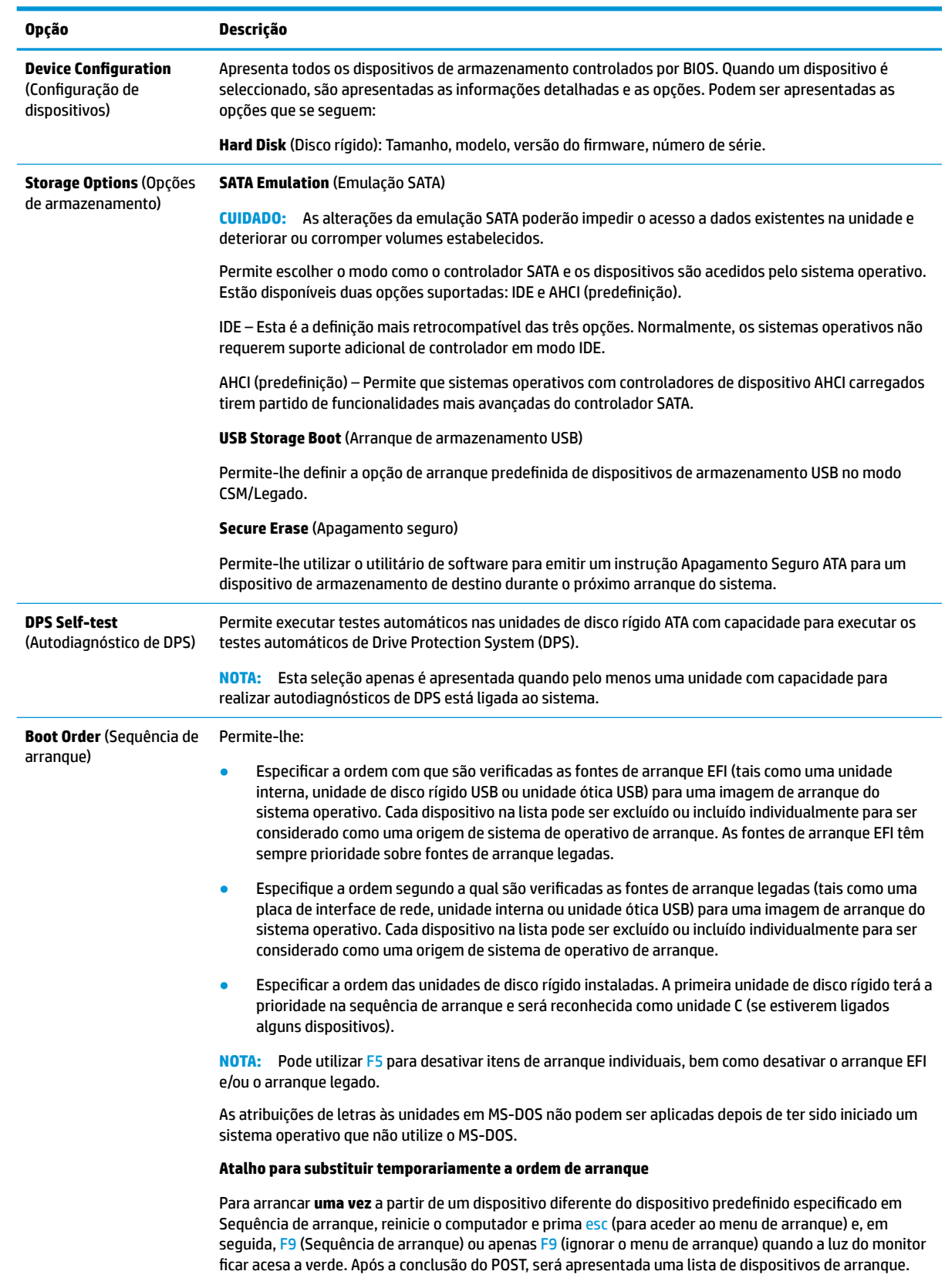

<span id="page-33-0"></span>**Opção Descrição**

Utilize as teclas de setas para selecionar o dispositivo de arranque pretendido e prima enter. Em seguida, o computador arranca a partir do dispositivo seleccionado não predefinido apenas desta vez.

### **Computer Setup — Security (Segurança)**

**NOTA:** O suporte para opções específicas do Computer Setup poderá variar consoante a configuração de hardware.

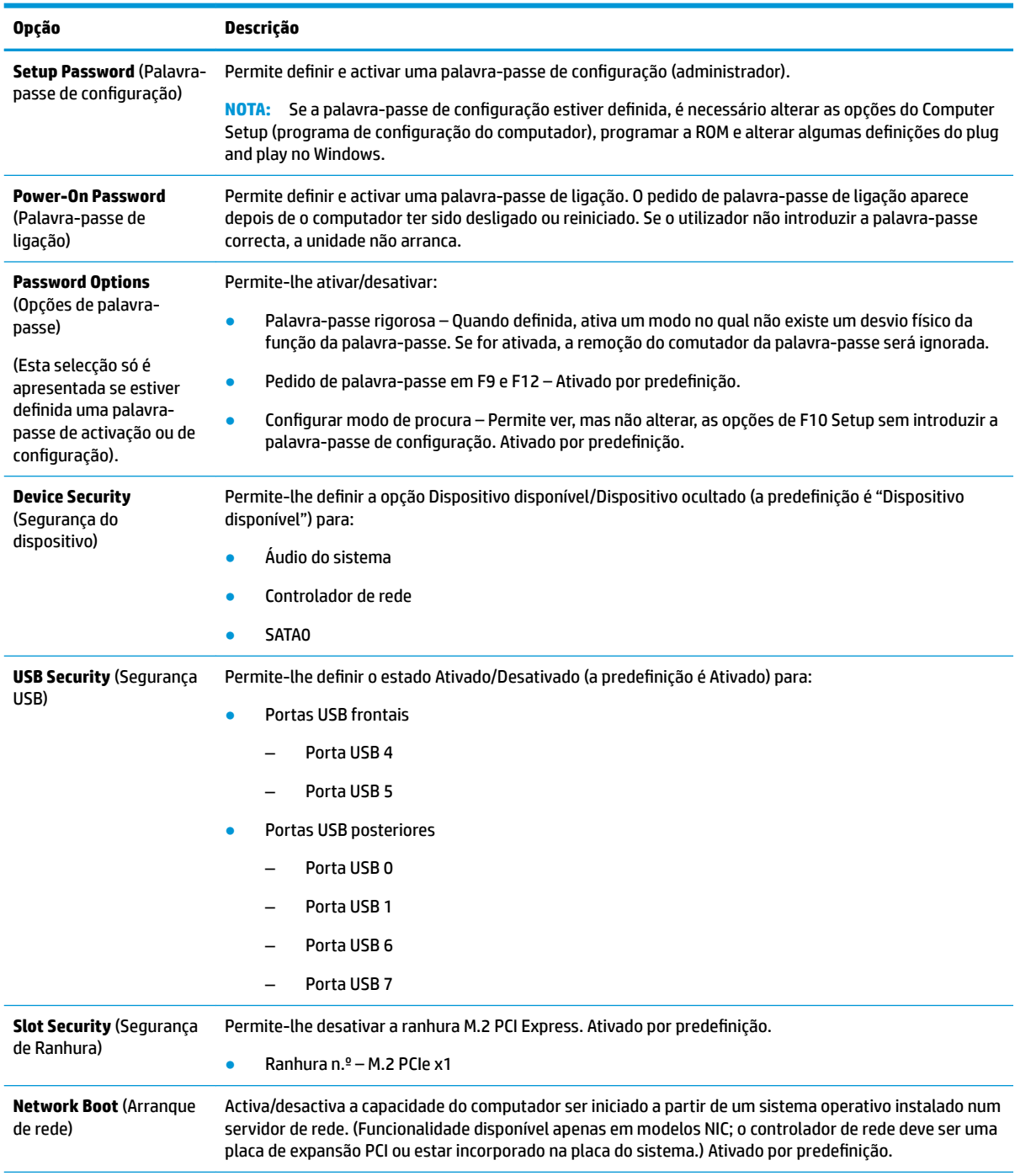

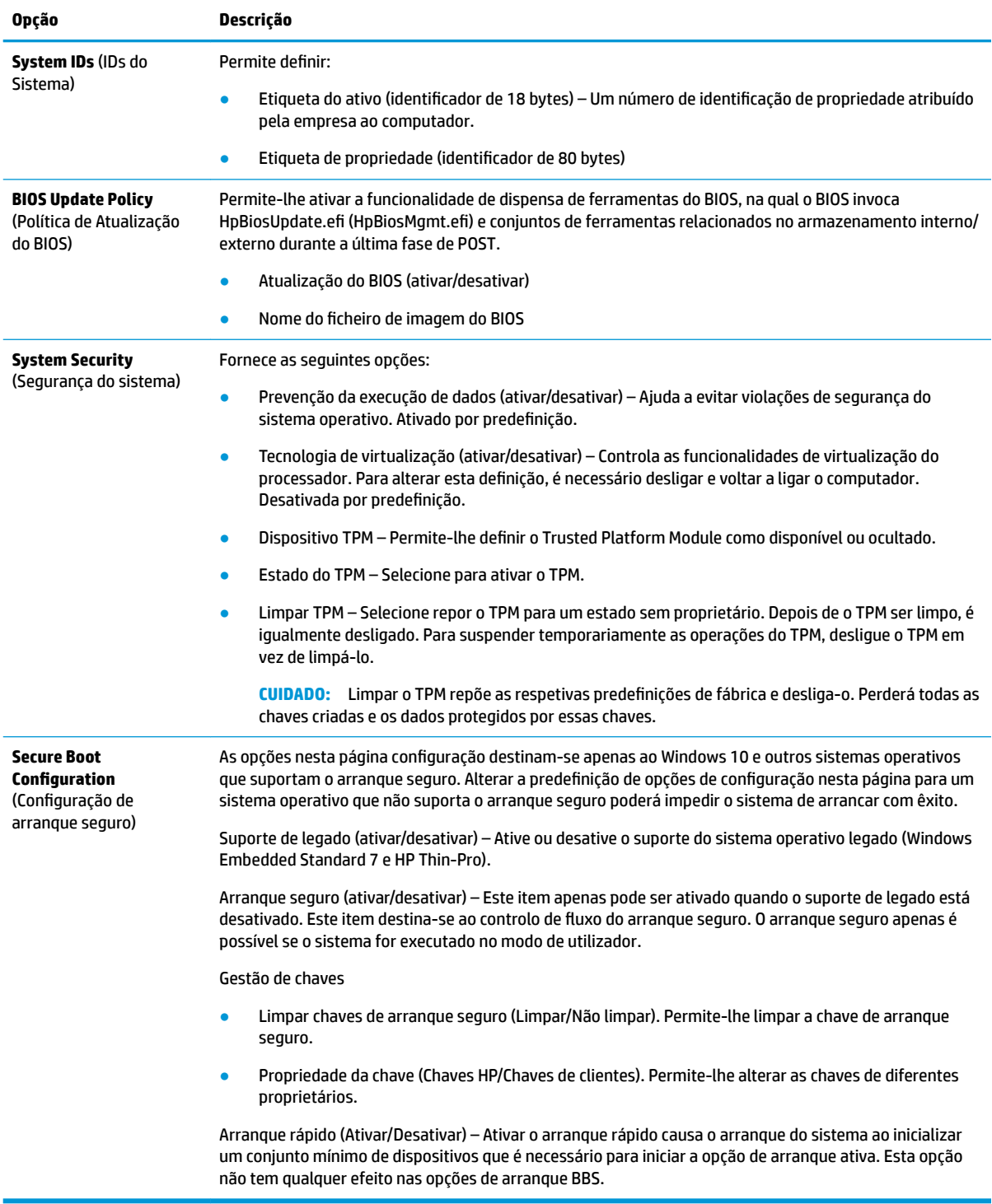

### <span id="page-35-0"></span>**Computer Setup — Power (Energia)**

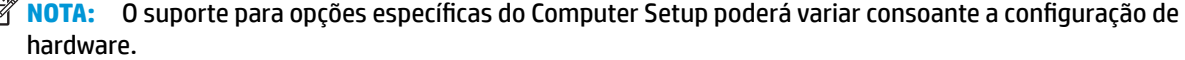

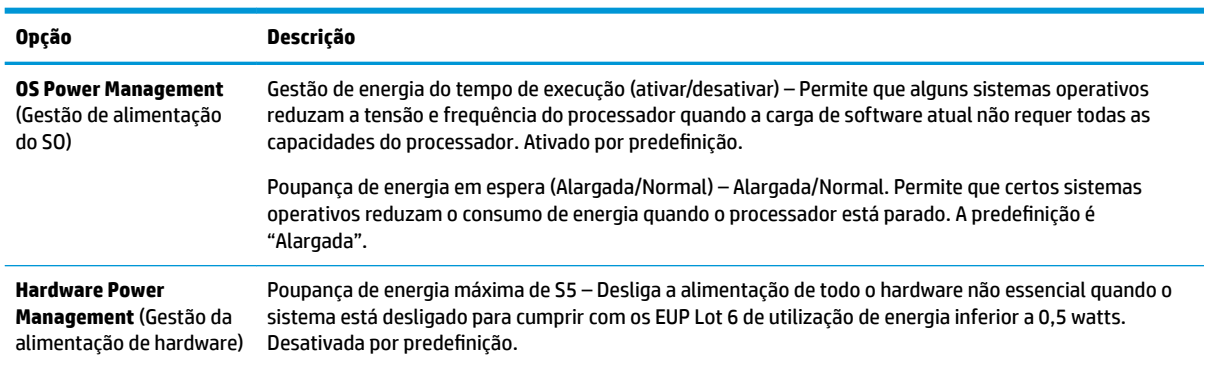

### **Computer Setup — Advanced (Avançadas)**

**NOTA:** O suporte para opções específicas do Computer Setup poderá variar consoante a configuração de hardware.

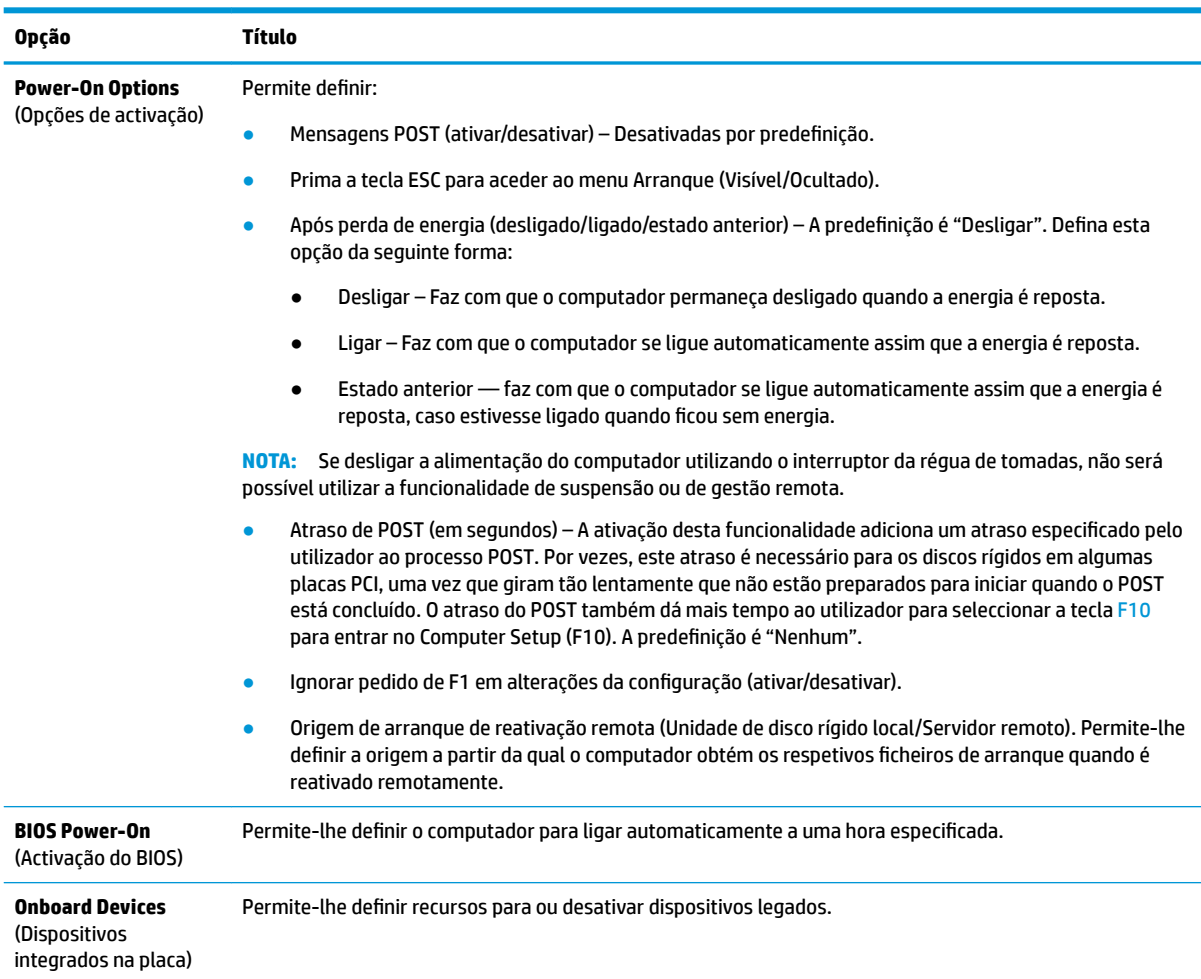

<span id="page-36-0"></span>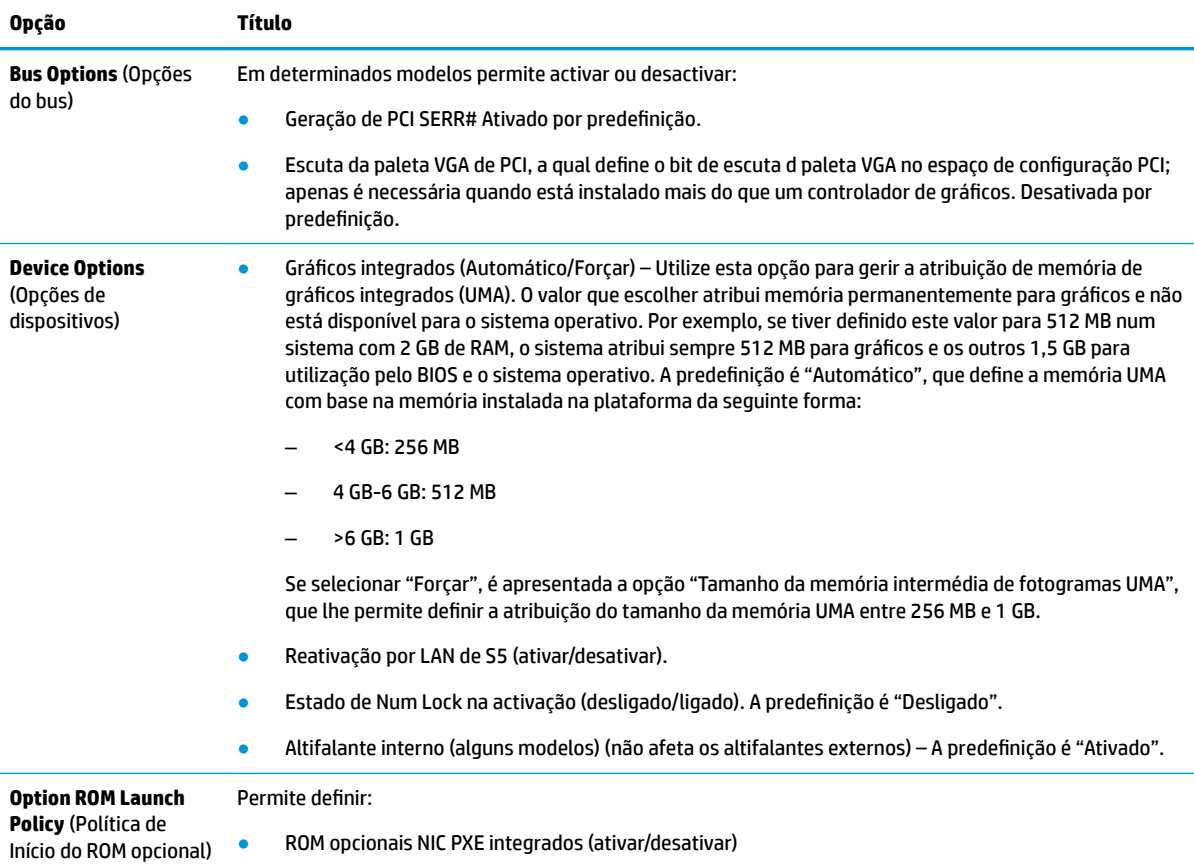

### **Alterar Definições do BIOS a partir do HP BIOS Configuration Utility (HPBCU)**

Algumas definições do BIOS podem ser alteradas localmente dentro do sistema operativo sem ter de recorrer ao utilitário F10. Esta tabela identifica os itens que podem ser controlados com este método.

Para mais informações sobre o HP BIOS Configuration Utility, consulte o *Manual do Utilizador do HP BIOS* Configuration Utility (BCU) em www.hp.com.

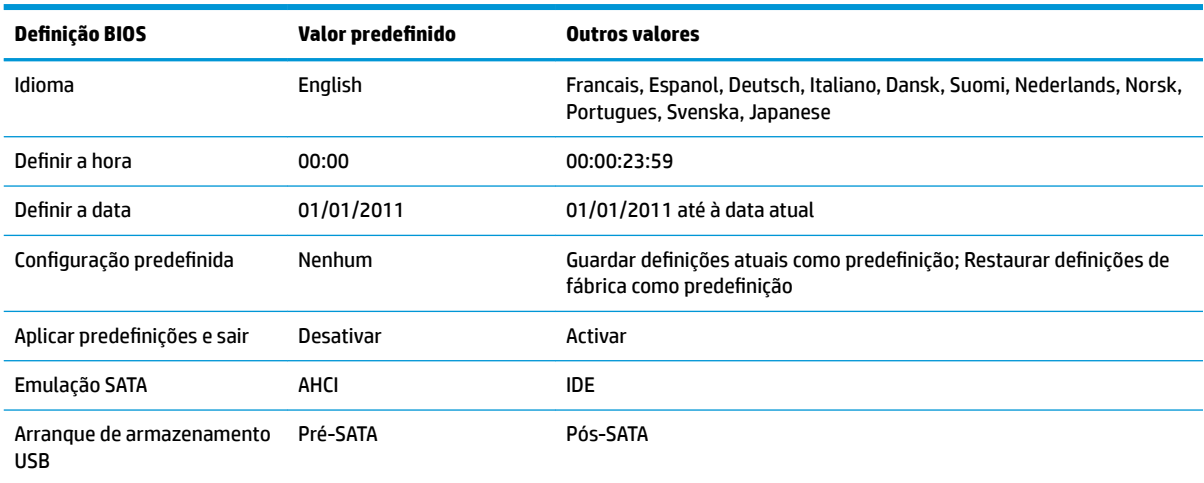

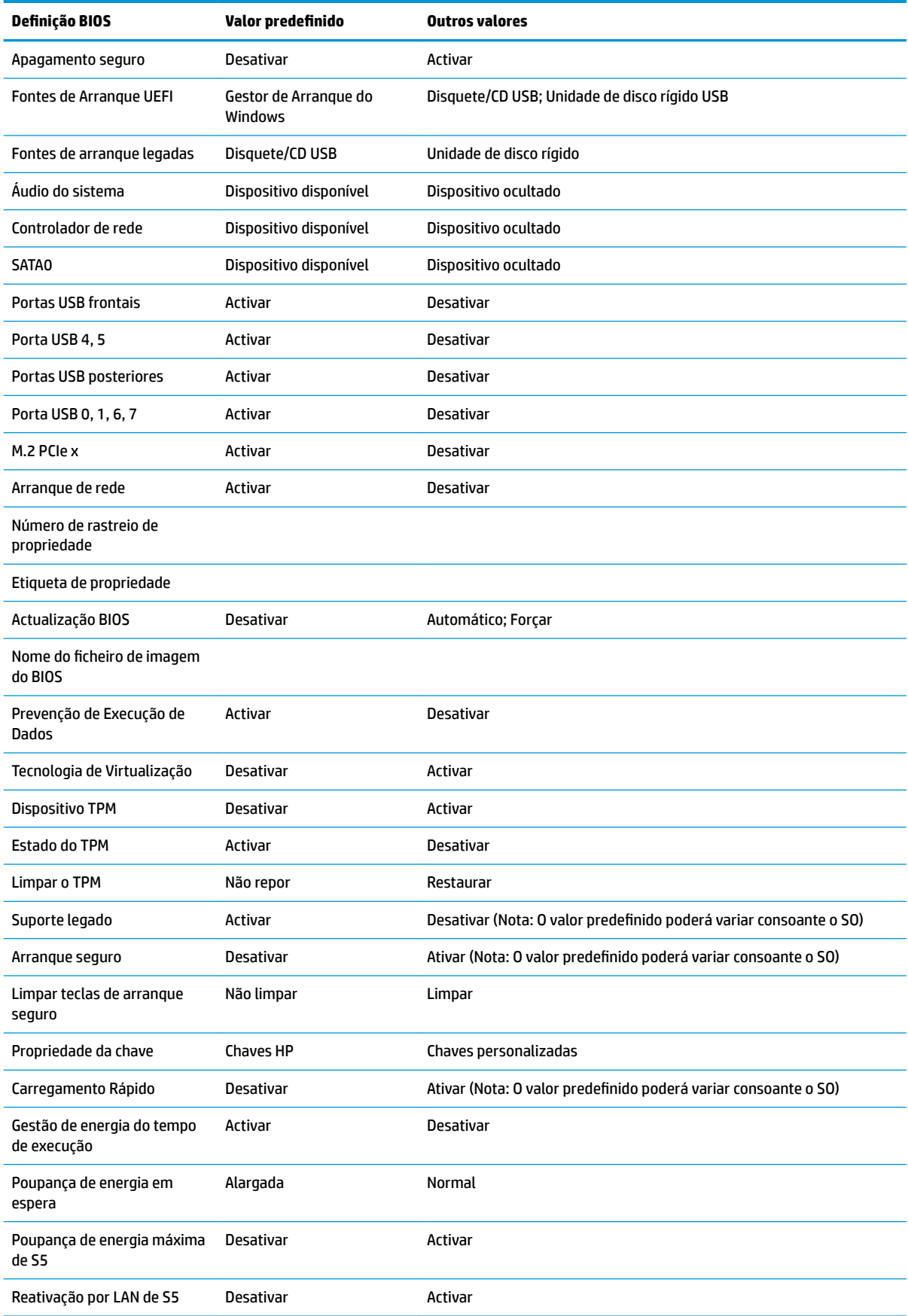

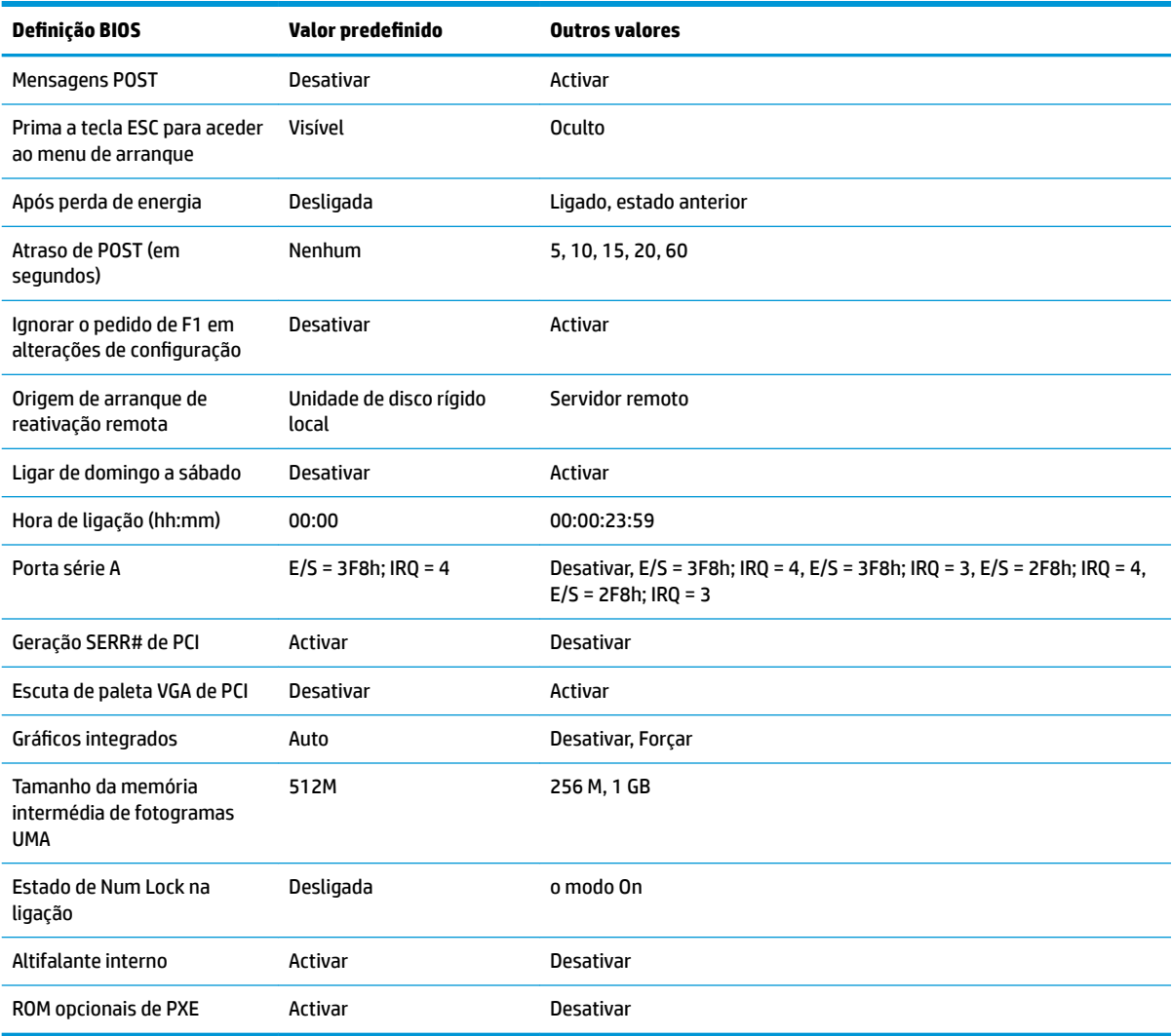

## <span id="page-39-0"></span>**Atualizar ou restaurar um BIOS**

#### **HP Device Manager**

O HP Device Manager pode ser utilizado para atualizar o BIOS de um cliente magro. Os clientes podem utilizar um suplemento de BIOS pré-construído ou o pacote de atualização do BIOS padrão juntamente com um modelo de ficheiro e registo do HP Device Manager. Para mais informações sobre os modelos de ficheiro e registo do HP Device Manager, consulte o *Manual do Utilizador do HP Device Manager* disponível em www.hp.com/go/hpdm.

#### **Flashamento do BIOS do Windows**

Pode utilizar o SoftPaq de atualização do flash do BIOS para restaurar ou atualizar o BIOS do sistema. Estão disponíveis vários métodos para alterar o firmware do BIOS armazenado no computador.

O executável do BIOS é um utilitário concebido para flashar o BIOS do sistema num ambiente do Microsoft Windows. Para visualizar as opções disponíveis para este utilitário, inicie o ficheiro executável no ambiente do Microsoft Windows.

Pode executar o executável do BIOS com ou sem o dispositivo de armazenamento USB. Se o sistema não tiver um dispositivo de armazenamento USB instalado, a atualização do BIOS será realizada no ambiente do Microsoft Windows, seguida do reinício do sistema.

#### **Flashamento do BIOS do Linux**

Todos os flashamentos do BIOS no ThinPro 6.x e posterior utilizam atualizações do BIOS sem ferramentas, em que o BIOS se autoatualiza.

Utilize os seguintes comentários para flashar o BIOS de um sistema Linux:

● hptc-bios-flash *ImageName*

Prepara o sistema para atualizar o BIOS durante o reinício seguinte. Este comando copia automaticamente os ficheiros para a localização correta e pede-lhe para reiniciar o cliente magro. Este comando requer que a opção de atualização sem ferramentas nas definições do BIOS esteja configurada como Automático. Pode utilizar  $hpt-bios-cfg$  para definir a opção de atualização sem ferramentas no BIOS.

● hptc-bios-flash –h

Apresenta uma lista de opções.

#### **Encriptação de Unidade BitLocker / Medições do BIOS**

Se tiver a Encriptação de Unidade BitLocker (BDE) do Windows ativada no seu sistema, recomendamos-lhe que suspenda temporariamente a BDE antes de atualizar o BIOS. Deve obter igualmente a sua palavra-passe de recuperação ou o PIN de recuperação da BDE antes de suspendê-la. Depois de flashar o BIOS, pode retomar a BDE.

Para fazer uma alteração na BDE, selecione **Iniciar > Painel de Controlo > Encriptação de Unidade BitLocker**, clique em **Suspender proteção** ou **Retomar proteção** e, em seguida, clique em **Sim**.

Como regra geral, atualizar o BIOS modifica os valores de medição armazenados nos registos de configuração da plataforma (PCR) do módulo de segurança do sistema. Desative temporariamente tecnologias que utilizam estes valores de PCR para determinar a integridade da plataforma (a BDE é um exemplo) antes de flashar o BIOS. Depois de actualizar o BIOS, voltar a ativar as funções e reinicie o sistema para poder fazer novas medições.

#### **Modo Recuperação de emergência do bloco de arranque**

No caso de ocorrer uma falha de atualização do BIOS (por exemplo, se a energia for cortada ao atualizar), o BIOS do sistema poderá ficar corrompido. O modo Recuperação de emergência do bloco de arranque deteta

<span id="page-40-0"></span>este estado e procura automaticamente o diretório de raiz da unidade de disco rígido e quaisquer fontes de multimédia USB para uma imagem binária compatível. Copie o ficheiro binário (.bin) na pasta DOS Flash para a raiz do dispositivo de armazenamento pretendido e, em seguida, ligue o sistema. Depois de o processo de recuperação localizar a imagem binária, tenta o processo de recuperação. A recuperação automática continua até restaurar ou atualizar com êxito o BIOS. Se o sistema tiver uma palavra-passe de configuração do BIOS, poderá ter de utilizar o menu Arranque/submenu Utilitários para flashar o BIOS manualmente depois de fornecer a palavra-passe. Por vezes não existem restrições para as versões do BIOS que podem ser instaladas numa plataforma. Se o BIOS que estava no sistema tinha restrições, apenas poderão ser utilizadas versões autorizadas do BIOS para a recuperação.

## **Diagnóstico e resolução de problemas**

### **LEDs**

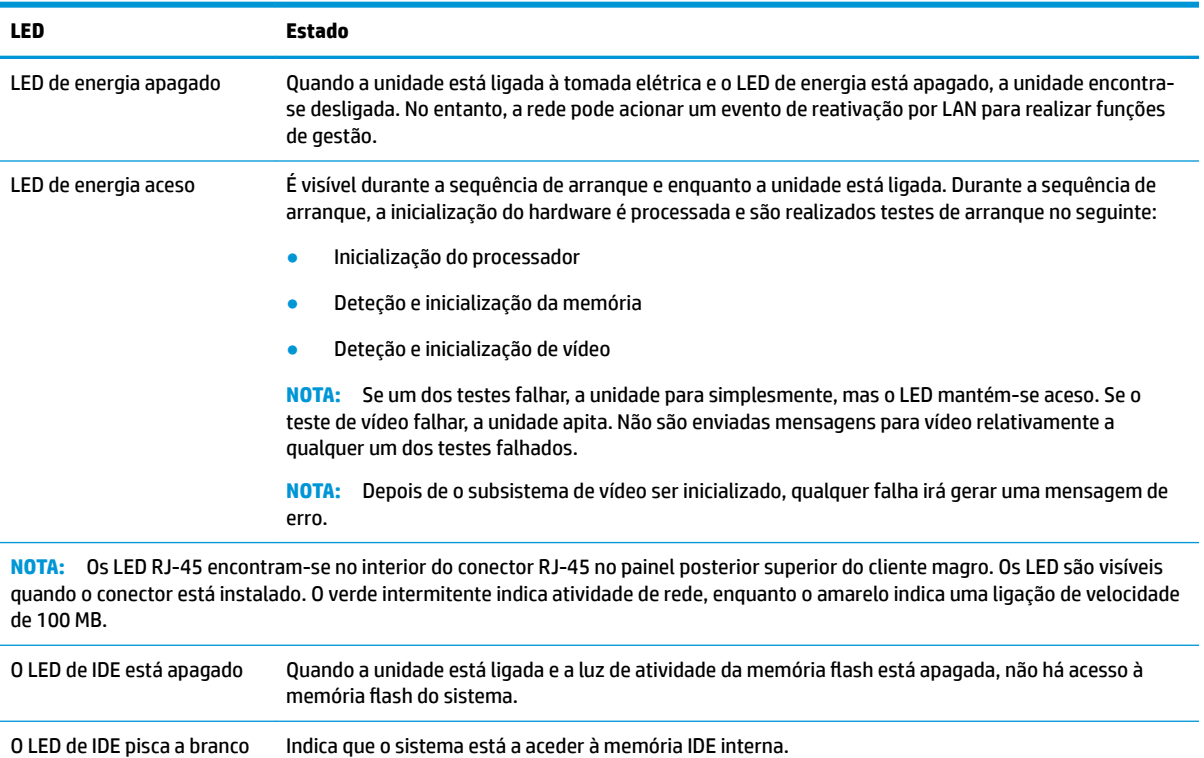

### **Reativação por LAN**

A Reativação por LAN (WOL) permite ligar um computador ou reativá-lo a partir do estado de suspensão ou hibernação através de uma mensagem de rede. Pode ativar ou desativar a WOL na Computer Setup utilizando e definição **Reativação por LAN de S5**.

Para ativar ou desativar a WOL:

- **1.** Ligue ou reinicie o computador.
- **2.** Prima esc ou F10 enquanto a mensagem "Prima a tecla ESC para aceder ao menu de arranque" for apresentada na parte inferior do ecrã.
- **NOTA:** Se não premir esc ou F10 no momento certo, deve reiniciar o computador e premir novamente esc ou F10 quando a luz do monitor ficar acesa a verde para aceder ao utilitário.
- <span id="page-41-0"></span>**3.** Se premiu esc, prima F10 para entrar no utilitário Computer Setup.
- **4.** Navegue até à **Avançadas > Opções de dispositivos**.
- 5. Defina Reativação por LAN de S5 como "Ativado" ou "Desativado".
- **6.** Prima F10 para aceitar quaisquer alterações.
- **7.** Selecione **Ficheiro** > **Guardar alterações e sair**.

### **Sequência de ligação**

Na ligação, o código do bloco de arranque flash inicializa o hardware para um estado conhecido e, em seguida, realiza testes de diagnóstico básicos para determinar a integridade do hardware. Realiza a inicialização das seguintes funções:

- **1.** Inicializa a CPU e o controlador de memória.
- **2.** Inicializa e configura todos os dispositivos PCI.
- **3.** Inicializa o software de vídeo.
- **4.** Inicializa o vídeo para um estado conhecido.
- **5.** Inicializa dispositivos USB para um estado conhecido.
- **6.** Executa diagnósticos de ligação. Para mais informações, consulte "Testes de diagnóstico de ligação".
- **7.** A unidade arranca o sistema operativo.

### **Repor as palavras de conƬgurD¾o e ligação**

Pode repor as palavras-passes de configuração e ligação da seguinte forma:

- **1.** Desligue o computador e desligue o cabo de alimentação da tomada.
- **2.** Remova o painel de acesso lateral e a tampa lateral de metal.
- **3.** Remova o comutador da palavra-passe do cabeçalho da placa do sistema identificado como PSWD/E49.
- **4.** Volte a colocar a tampa lateral de metal e o painel de acesso lateral.
- **5.** Ligue o computador à tomada elétrica e, em seguida, ligue novamente o computador.
- **6.** Desligue o computador e desligue o cabo de alimentação da tomada.
- **7.** Remova o painel de acesso lateral e a tampa lateral de metal.
- **8.** Volte a colocar o comutador da palavra-passe.
- **9.** Volte a colocar a tampa lateral de metal e o painel de acesso lateral.

**IMPORTANTE:** A definição **Poupança de energia máxima de S5** pode afetar a reativação por LAN. Se ativar esta definição, a reativação por LAN é desativada. Esta definição está disponível em Computer Setup em **Energia > Gestão de hardware**.

## <span id="page-42-0"></span>**Testes de diagnóstico de ligação**

Os diagnósticos de ligação realizam testes de integridade básicos do hardware para determinar a sua funcionalidade e configuração. Se um teste de diagnóstico falhar durante a inicialização do hardware, a unidade simplesmente para. Não são enviadas mensagens para vídeo.

**X NOTA:** Pode tentar reiniciar a unidade e executar os testes de diagnóstico uma segunda vez para confirmar o primeiro encerramento.

A tabela seguinte indica os testes que são realizados na unidade.

#### **Tabela 2-1 Teste de diagnóstico de ligação**

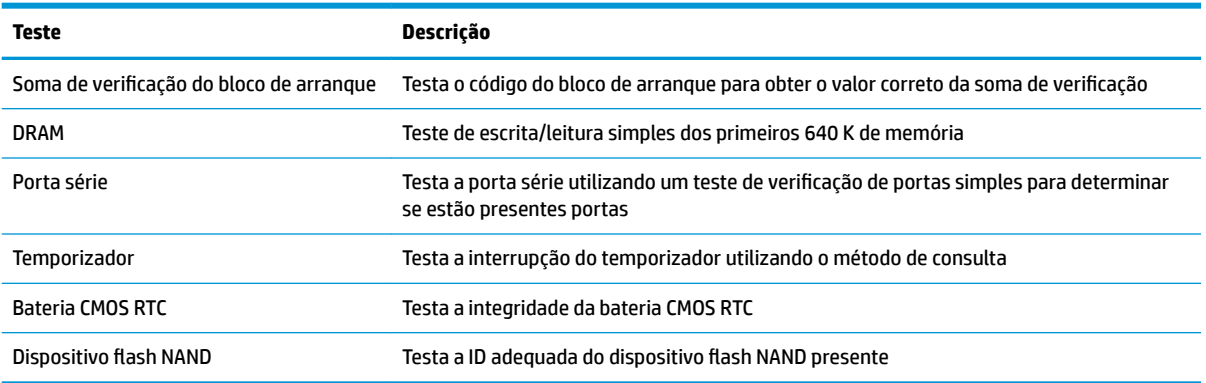

### **interpretar os indicadores LED de diagnóstico do painel frontal do POST e códigos sonoros**

Esta secção abrange os códigos de LED do painel frontal, assim como os códigos sonoros que poderão ocorrer antes ou durante o teste de arranque (POST), que não têm necessariamente um código de erro ou uma mensagem de texto associada.

**AVISO!** Quando o computador está ligado a uma fonte de alimentação CA, a voltagem é sempre aplicada à placa do sistema. Para reduzir o risco de ferimentos pessoais causados por choque elétrico e/ou superfícies quentes, certiƬque-se de que desliga o cabo de alimentação da tomada de parede e deixa os componentes internos do sistema arrefecer antes de tocar neles.

**EX NOTA:** As ações recomendadas na tabela a seguir apresentada estão listadas pela ordem com que devem ser executadas.

Nem todas as luzes de diagnóstico e códigos sonoros estão disponíveis em todos os modelos.

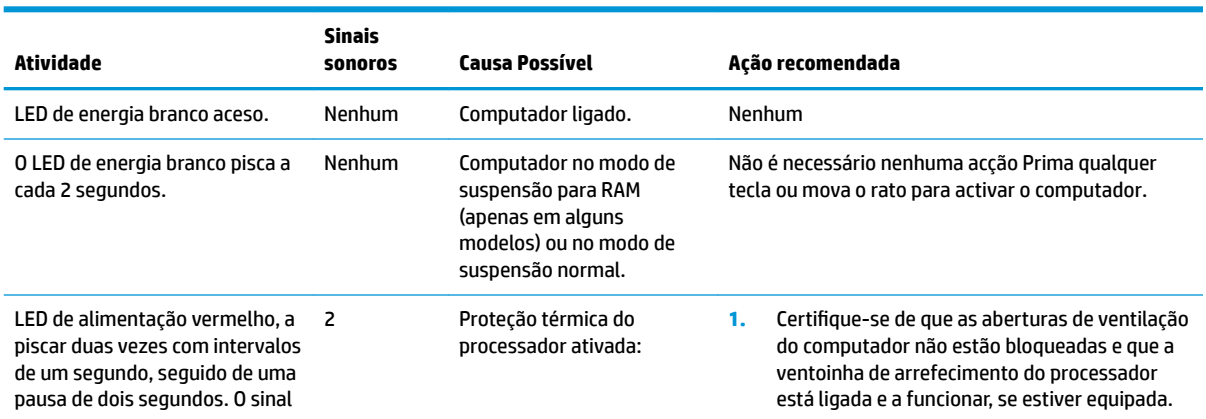

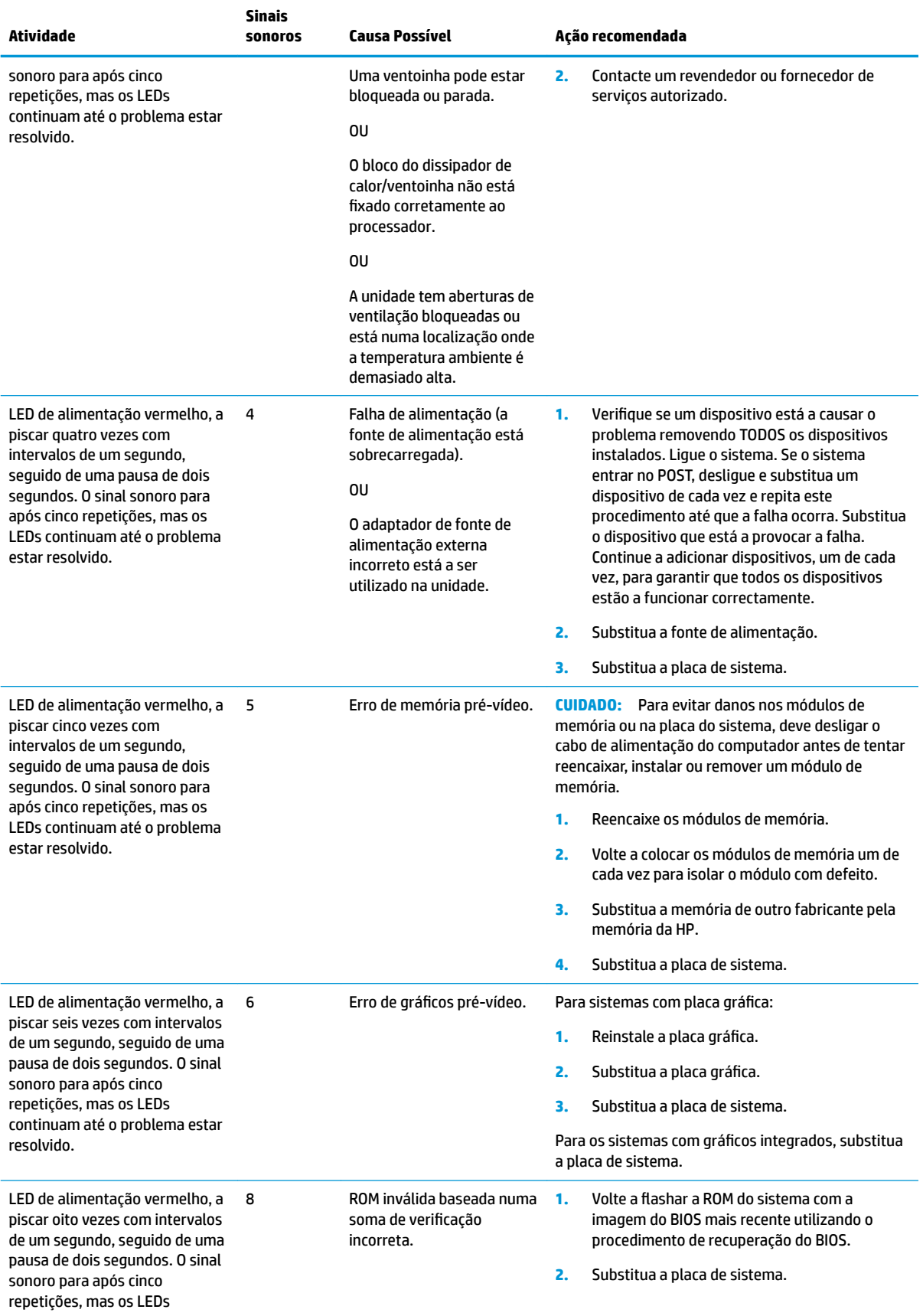

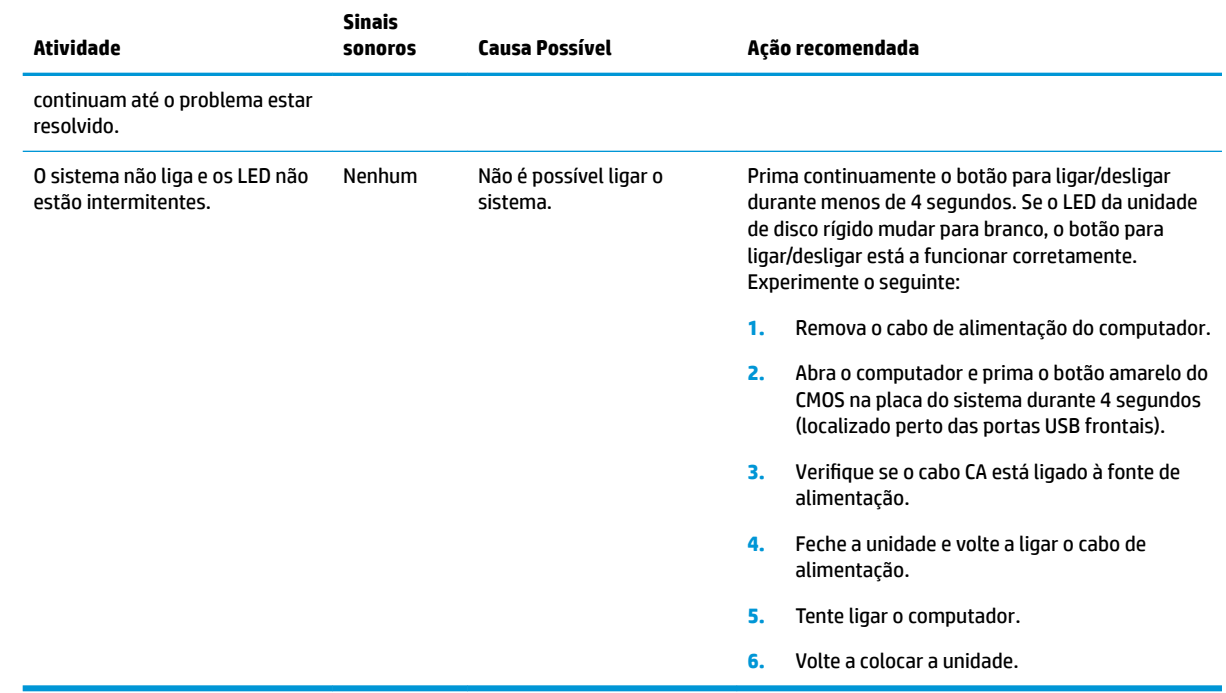

## <span id="page-45-0"></span>**Resolução de problemas**

### **Resolução básica de problemas**

Se o cliente magro tiver problemas de funcionamento ou não se ligar, reveja os seguintes itens.

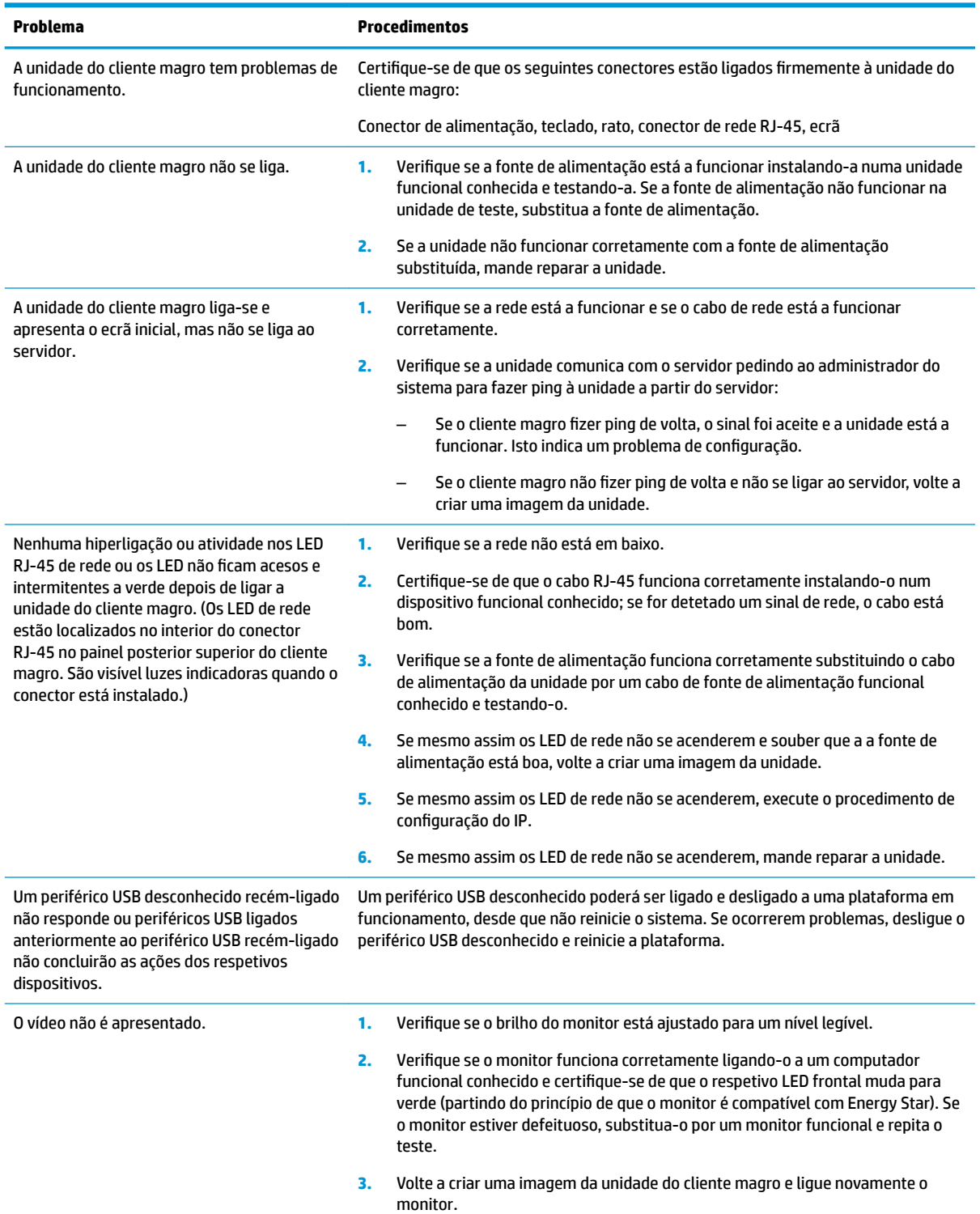

<span id="page-46-0"></span>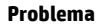

**4.** Teste a unidade do cliente magro num monitor funcional conhecido. Se o monitor não apresentar vídeo, substitua a unidade do cliente magro.

### **Resolução de problemas da unidade sem disco (Não Flash)**

Esta secção destina-se apenas às unidades que não têm capacidade ATA Flash. Uma vez que não existe ATA Flash neste modelo, a sequência da prioridade de arranque é a seguinte:

- dispositivo USB
- PXE
- **1.** Quando a unidade arranca, o monitor deve apresentar as seguintes informações:

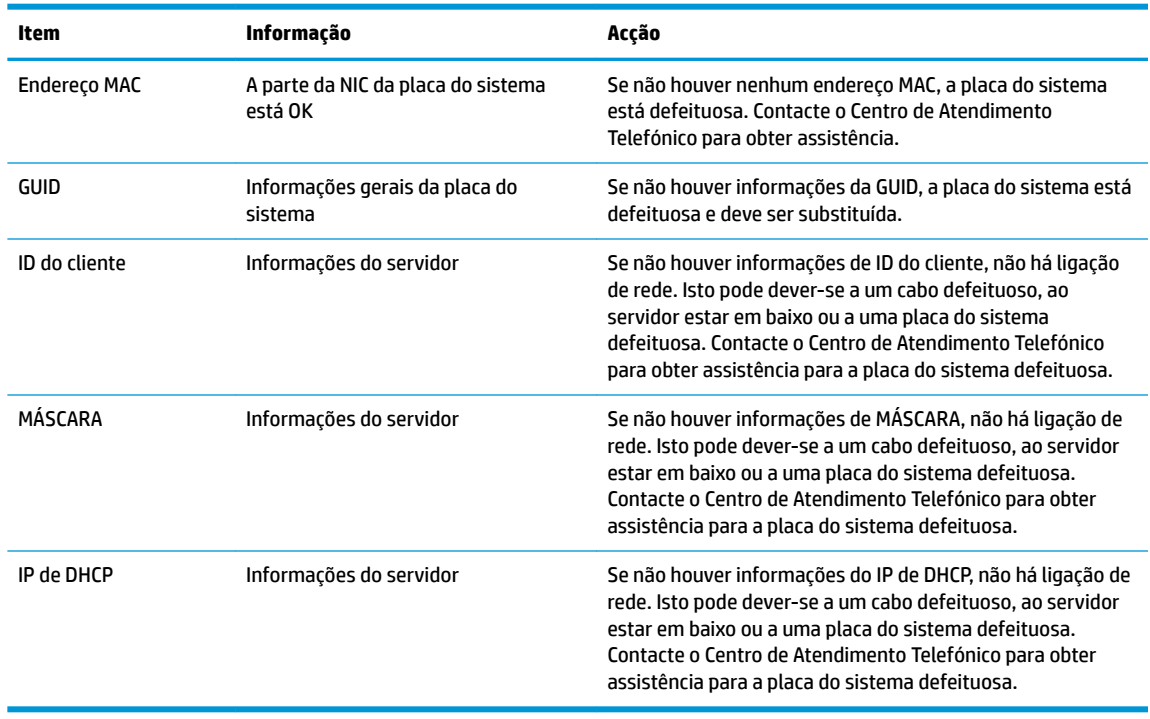

Se estiver a utilizar um ambiente Microsoft RIS PXE, vá para o passo 2.

Se estiver a utilizar um ambiente Linux, vá para o passo 3.

<span id="page-47-0"></span>**2.** Se estiver a utilizar um ambiente Microsoft RIS PXE, prima a tecla F12 para ativar o arranque do serviço de rede assim que as informações do IP de DHCP surgirem no ecrã.

Se a unidade não arrancar para a rede, o servidor não está configurado para PXE.

Se falhou a indicação de F12, o sistema tentará arrancar para a memória flash ATA que não está presente. A mensagem no ecrã indicará o seguinte: **ERRO: Sem disco de sistema ou erro do disco. Substitua e prima qualquer tecla quando estiver pronto.**

Premir qualquer tecla reinicia o ciclo de arranque.

**3.** Se estiver a utilizar um ambiente Linux, é apresentada uma mensagem de erro no ecrã no caso de não existir nenhum IP do cliente. **ERRO: Sem disco de sistema ou erro do disco. Substitua e prima qualquer tecla quando estiver pronto.**

### **Configurar um servidor PXE**

**W NOTA:** Todo o software PXE é suportado pelos fornecedores de serviços autorizados com base na garantia ou no contrato de assistência. Os clientes que ligarem para o Centro de Apoio ao Cliente da HP com problemas e perguntas sobre PXE devem ser reencaminhados para o respetivo fornecedor PXE a fim de obterem assistência.

Além disso, consulte o seguinte:

– Para o Windows Server 2008 R2: [http://technet.microsoft.com/en-us/library/7d837d88-6d8e-420c-b68f](http://technet.microsoft.com/en-us/library/7d837d88-6d8e-420c-b68f-a5b4baeb5248.aspx)[a5b4baeb5248.aspx](http://technet.microsoft.com/en-us/library/7d837d88-6d8e-420c-b68f-a5b4baeb5248.aspx)

– Para o Windows Server 2012:<http://technet.microsoft.com/en-us/library/jj648426.aspx>

Os serviços indicados abaixo devem estar a funcionar, e poderão estar em execução em diferentes servidores:

- **1.** Serviço de nomes de domínio (DNS)
- **2.** Serviços de Instalação remota (RIS)

**X** NOTA: O DHCP de Active Directory não é necessário, mas não é recomendado.

### **Utilizar o HP ThinUpdate para restaurar a imagem**

O HP ThinUpdate permite-lhe transferir imagens e suplementos da HP, capturar uma imagem de um cliente magro da HP e criar pens USB de arranque para implementação de imagens.

O HP ThinUpdate está pré-instalado em alguns clientes magros da HP, estando igualmente disponível como suplemento em<http://www.hp.com/support> (procure o modelo do cliente magro e consulte a secção **Controladores & software** da página de suporte para esse modelo).

- A funcionalidade Transferências de imagens permite-lhe transferir uma imagem da HP para o armazenamento local ou uma pen USB. A opção de pen USB cria uma pen USB de arranque que pode ser utilizada para implementar a imagem noutros clientes magros.
- A funcionalidade Capturar imagem permite-lhe capturar uma imagem de um cliente magro da HP e guardá-la numa pen USB, que pode ser utilizada para implementar a imagem noutros clientes magros.
- A funcionalidade Transferências de suplementos permite-lhe transferir suplementos da HP para o armazenamento local ou uma pen USB.
- A funcionalidade Gestão de unidades USB permite-lhe fazer o seguinte:
- <span id="page-48-0"></span>– Criar uma pen USB de arranque a partir de um Ƭcheiro de imagem no armazenamento local
- Copiar um Ƭcheiro de imagem .ibr de uma pen USB para o armazenamento local
- Restaurar o esquema de uma pen USB

Pode utilizar uma pen USB de arranque criada com o HP ThinUpdate para implementar uma imagem de um cliente magro da HP noutro cliente magro da HP do mesmo modelo com o mesmo sistema operativo.

#### **Requisitos do sistema**

Para criar um dispositivo de recuperação com o objectivo de voltar a flashar ou restaurar a imagem de software na memória flash, irá necessitar do seguinte:

- Um ou mais clientes magros da HP.
- Pen USB do seguinte tamanho ou maior:
	- ThinPro: 8 GB
	- Windows 10 IoT (se estiver a utilizar o formato USB): 32 GB

**X NOTA:** Em alternativa, pode utilizar a ferramenta num computador Windows.

**Este método de restauro não funciona com todos os dispositivos flash USB.** Os dispositivos flash USB que não são apresentados como uma unidade amovível no Windows não suportam este método de restauro. Os dispositivos flash USB com várias partições geralmente não suportam este método de restauro. A gama de dispositivos flash USB disponíveis no mercado está constantemente em mudança. Nem todos os dispositivos flash USB foram testados com a ferramenta HP Thin Client Imaging.

### **Gestão de dispositivos**

O t530 inclui uma licença para o HP Device Manager e tem um agente do Device Manager pré-instalado. O HP Device Manager é uma ferramenta optimizada de gestão de clientes magros utilizada para gerir o ciclo de vida completo de clientes magros da HP, incluindo a deteção, gestão de ativos, implementação e configuração. Para mais informações sobre o HP Device Manager, visite www.hp.com/go/hpdm.

Caso pretenda gerir o t530 com outras ferramentas de gestão, tais como o Microsoft SCCM ou LANDesk, vá até www.hp.com/go/clientmanagement para mais informações.

### **Utilizar o HP PC Hardware Diagnostics (UEFI)**

A HP PC Hardware Diagnostics é uma interface do tipo Unified Extensible Firmware Interface (UEFI) que lhe permite executar testes de diagnóstico para determinar se o hardware do computador está a funcionar corretamente. A ferramenta é executada fora do sistema operativo para isolar avarias de hardware de problemas que são causados pelo sistema operativo ou por outros componentes de software.

Quando o HP PC Hardware Diagnostics (UEFI) deteta uma falha que requer a substituição de hardware, é gerado um código de ID da Falha de 24 dígitos. O código de ID pode então ser fornecido ao suporte técnico para ajudar a determinar como corrigir o problema.

**NOTA:** Para iniciar o diagnóstico num computador conversível, o seu computador deve estar no modo de notebook e deve utilizar o teclado ligado.

Para iniciar o HP PC Hardware Diagnostics (UEFI), siga estes passos:

- **1.** Ligue ou reinicie o computador e prima rapidamente esc.
- **2.** Prima f2.

O BIOS procura as ferramentas de diagnóstico em três locais, pela seguinte ordem:

- **a.** Unidade USB ligada
	- **WE NOTA:** Para transferir a ferramenta HP PC Hardware Diagnostics (UEFI) para uma unidade USB, consulte [Transferir a ferramenta HP PC Hardware Diagnostics \(UEFI\) para um dispositivo USB](#page-50-0) [na página 45.](#page-50-0)
- **b.** Unidade de disco rígido
- **c.** BIOS
- **3.** Quando a ferramenta de diagnóstico abrir, clique no tipo de teste de diagnóstico que deseja executar e, em seguida, siga as instruções apresentadas no ecrã.

**W** NOTA: Se for necessário interromper um teste de diagnóstico, prima esc.

### <span id="page-50-0"></span>**Transferir a ferramenta HP PC Hardware Diagnostics (UEFI) para um dispositivo USB**

**X** NOTA: As instruções de transferência do HP PC Hardware Diagnostics (UEFI) são fornecidas apenas em Inglês e tem de utilizar um computador Windows para transferir e criar o ambiente de suporte HP UEFI, porque apenas são oferecidos ficheiros .exe.

Existem duas opções para transferir a ferramenta HP PC Hardware Diagnostics para um dispositivo USB.

#### **Transferir a versão mais recente do UEFI**

- **1.** Vá até [http://www.hp.com/go/techcenter/pcdiags.](http://www.hp.com/go/techcenter/pcdiags) É apresentada a página inicial do HP PC Diagnostics.
- **2.** Na secção HP PC Hardware Diagnostics, selecione a hiperligação **Download** (Transferir) e, em seguida, selecione **Run** (Executar).

#### **Transferir qualquer versão do UEFI para um produto específico**

- **1.** Vá até [http://www.hp.com/support.](http://www.hp.com/support)
- **2.** Selecione **Obter software e drivers**.
- **3.** Introduza o nome ou número do produto.
- **4.** Selecione o seu computador e, em seguida, selecione o seu sistema operativo.
- **5.** Na secção **Diagnóstico**, siga as instruções apresentadas no ecrã para selecionar e transferir a versão do UEFI pretendida.

### **Requisitos do conjunto do cabo de alimentação**

Em alguns computadores, as fontes de alimentação têm interruptores de alimentação externos. A funcionalidade do interruptor de seleção de tensão no computador permite que este funcione com qualquer tensão de linha entre 100-120 ou 220-240 volts CA. Nesses computadores, as fontes de alimentação que não dispõem de interruptores e alimentação externos estão equipados com interruptores internos que detetam a tensão de entrada e mudam automaticamente para a tensão adequada.

O conjunto do cabos de alimentação recebido com o computador cumpre com os requisitos de utilização em vigor no país onde o equipamento foi adquirido.

Os cabos de alimentação para utilização noutros países têm de corresponder às normas de utilização do país onde vai utilizar o computador.

### **Requisitos gerais**

Os seguintes requisitos são aplicáveis a todos os países:

- **1.** O cabo de alimentação deve ser aprovado por uma agência credenciada aceitável responsável pela avaliação no país onde o conjunto de cabos de alimentação irá ser instalado.
- **2.** O conjunto de cabos de alimentação deve ter uma capacidade de corrente mínima de 10 A (7 A apenas no Japão) e uma tensão nominal de 125 ou 250 volts CA, conforme exigido pelo sistema elétrico de cada país.
- **3.** O diâmetro do fio deve ser no mínimo de 0,75 mm<sub>2</sub> ou 18AWG, e o seu comprimento deve situar-se entre 1,8 m (6 pés) e 3,6 m (12 pés).

O cabo de alimentação deve ser passado de modo a não ser pisado nem entalado por objetos colocados sobre ou contra o mesmo. Deve prestar-se especial atenção à ficha, tomada elétrica e ao ponto em que o cabo sai do produto.

<span id="page-51-0"></span>AVISO! Não utilize este produto com um conjunto de cabos de alimentação danificado. Se o conjunto de cabos de alimentação estiver danificado de alguma forma, substitua-o imediatamente.

### **Requisitos para o cabo de alimentação no Japão**

Para utilização no Japão, utilize apenas o cabo de alimentação recebido com este produto.

**CUIDADO:** Não utilize o cabo de alimentação recebido com este produto noutros produtos quaisquer.

### **Requisitos específicos do país**

Os requisitos adicionais específicos de um país são apresentados entre parênteses e explicados abaixo.

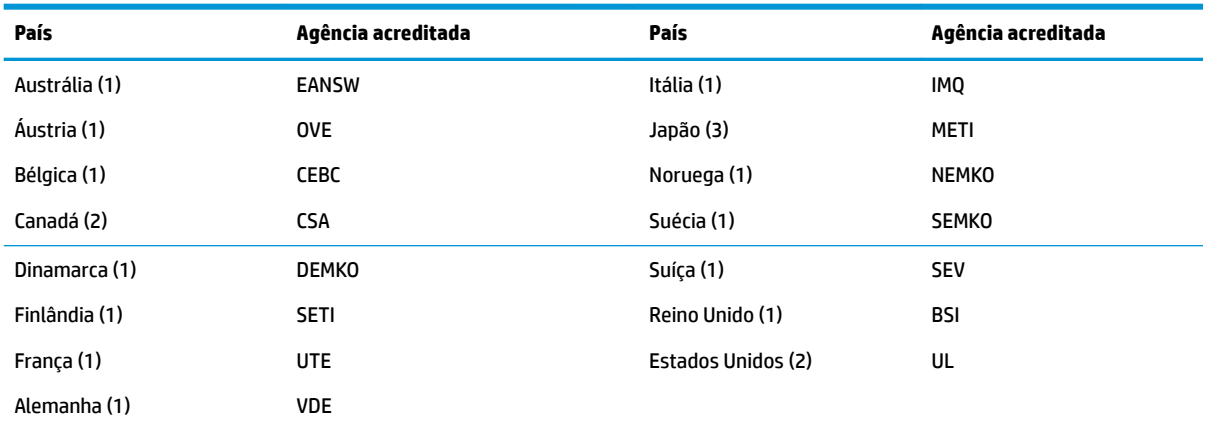

**1.** O cabo flexível deve ser do tipo HO5VV-F, de 3 fios com 0,75 mm<sub>2</sub> de tamanho. As fichas do cabo de alimentação (ficha do computador e ficha da tomada) têm de apresentar a marca de certificação da agência responsável pela sua avaliação no país onde irão ser utilizadas.

2. O cabo flexível deve ser do tipo SVT ou equivalente, N.º 18 AWG, 3 fios. A tomada elétrica deve ser de um tipo de ligação à terra de dois polos com uma configuração NEMA 5-15P (15 A, 125 V) ou NEMA 6-15P (15 A, 250 V).

**3.** O acoplador do dispositivo, o cabo flexível e a tomada elétrica devem exibir a marca "T" e o número de registo em conformidade com a Lei Dentori japonesa. O cabo flexível deve ser do tipo VCT ou VCTF, de 3 fios com 0,75 mm<sub>2</sub> de tamanho. A tomada de parede tem de ser de dois pólos ligada à terra com uma configuração em conformidade com a Norma Industrial Japonesa C8303 (7A, 125V).

## <span id="page-52-0"></span>**Declaração de Volatilidade**

Os produtos de clientes magros normalmente têm três tipos de dispositivos de memória, nomeadamente dispositivos de memória RAM, ROM e Flash. Os dados armazenados no dispositivo de memória RAM são perdidos assim que a energia é removida ao dispositivo. Os dispositivos RAM podem ser alimentados pela alimentação principal, auxiliar ou da bateria (os estados de energia são explicado abaixo). Assim, mesmo quando a unidade não está ligada a uma tomada elétrica, alguns dos dispositivos RAM podem ser alimentados pela bateria. Os dados armazenados nos dispositivos de memória ROM ou Flash ou ROM são retidos mesmo que a energia seja removido ao dispositivo. Os fabricantes de dispositivos Flash normalmente especificam um período de tempo (na ordem dos dez anos) para a retenção de dados.

Definição de estados de energia:

**Alimentação principal:** Alimentação disponível quando a unidade está ligada.

**Alimentação auxiliar ou em espera:** Alimentação disponível quando a unidade está desligada e a fonte de alimentação está ligada a uma tomada elétrica ativa.

**Alimentação da bateria:** Alimentação de uma bateria redonda presente nos sistemas de clientes magros.

A tabela abaixo indica os dispositivos de memória disponíveis e respetivos tipos consoante os modelos. Note que os sistemas de clientes magros não utilizam unidades de disco rígido tradicionais com peças móveis. Em vez disso, utilizam dispositivos de memória flash com uma interface front-end IDE/SATA. Como tal, os sistemas operativos interagem com estes dispositivos flash de forma semelhante a uma unidade de disco rígido IDE/SATA normal. Este dispositivo flash IDE/SATA contém a imagem do sistema operativo. O dispositivo flash apenas pode ser escrito por um administrador. É necessária uma ferramenta de software especial para formatar os dispositivos flash e limpar os dados armazenados nos mesmos.

Encontra abaixo uma lista dos passos que devem ser dados para atualizar o BIOS e utilizá-lo para configurar as definições do BIOS para as predefinições de fábrica.

- **1.** Transfira o BIOS mais recente para o seu modelo do Web site da HP.
- **2.** Siga as instruções para flashar o BIOS que são fornecidas no Web site.
- **3.** Reinicie o sistema e, enquanto o sistema se ligar (depois do ecrã inicial da HP, se apresentado), prima a tecla F10 para entrar no ecrã de configuração do BIOS.
- **4.** Se a Etiqueta de propriedade ou a Etiqueta de ativo estiver definida, limpe-a manualmente em **Segurança > ID do sistema**.
- **5.** Selecione **Ficheiro > Guardar alterações e sair**.
- **6.** Para limpar as palavras-passes de configuração ou ligação, se estiverem definidas, e limpar quaisquer outras definições, desligue o computador e remova o cabo de alimentação CA e a tampa do computador.
- **7.** Localize o comutador da palavra-passe de dois pinos (azul/verde) no cabeçalho E49 (identificado como PSWD) e remova-o.
- **8.** Remova a fonte de alimentação, aguarde 10 segundos até que seja eliminada a energia CA residual da unidade e, em seguida, prima o botão de limpeza do CMOS. (Este é geralmente um botão de pressão amarelo, identificado como CMOS).
- **9.** Volte a colocar a tampa e o cabo de alimentação CA e ligue o computador. As palavras-passes encontram-se agora limpas e todas as outras definições de memória não volátil configuráveis pelo utilizador são repostas para os respetivos valores predefinidos de fábrica.
- **10.** Volte a entrar no utilitário F10 Setup.
- 11. Selecione **Ficheiro > Configuração predefinida > Restaurar as predefinições de fábrica. Isto irá** configurar as predefinições de volta para as predefinições de fábrica.

#### 12. Selecione **Ficheiro > Aplicar predefinições e sair**.

**13.** Encerre o computador, remova o cabo de alimentação CA e, em seguida, volte a ligar o comutador (azul/ verde) no cabeçalho E49. Volte a colocar a tampa do computador e o cabo de alimentação.

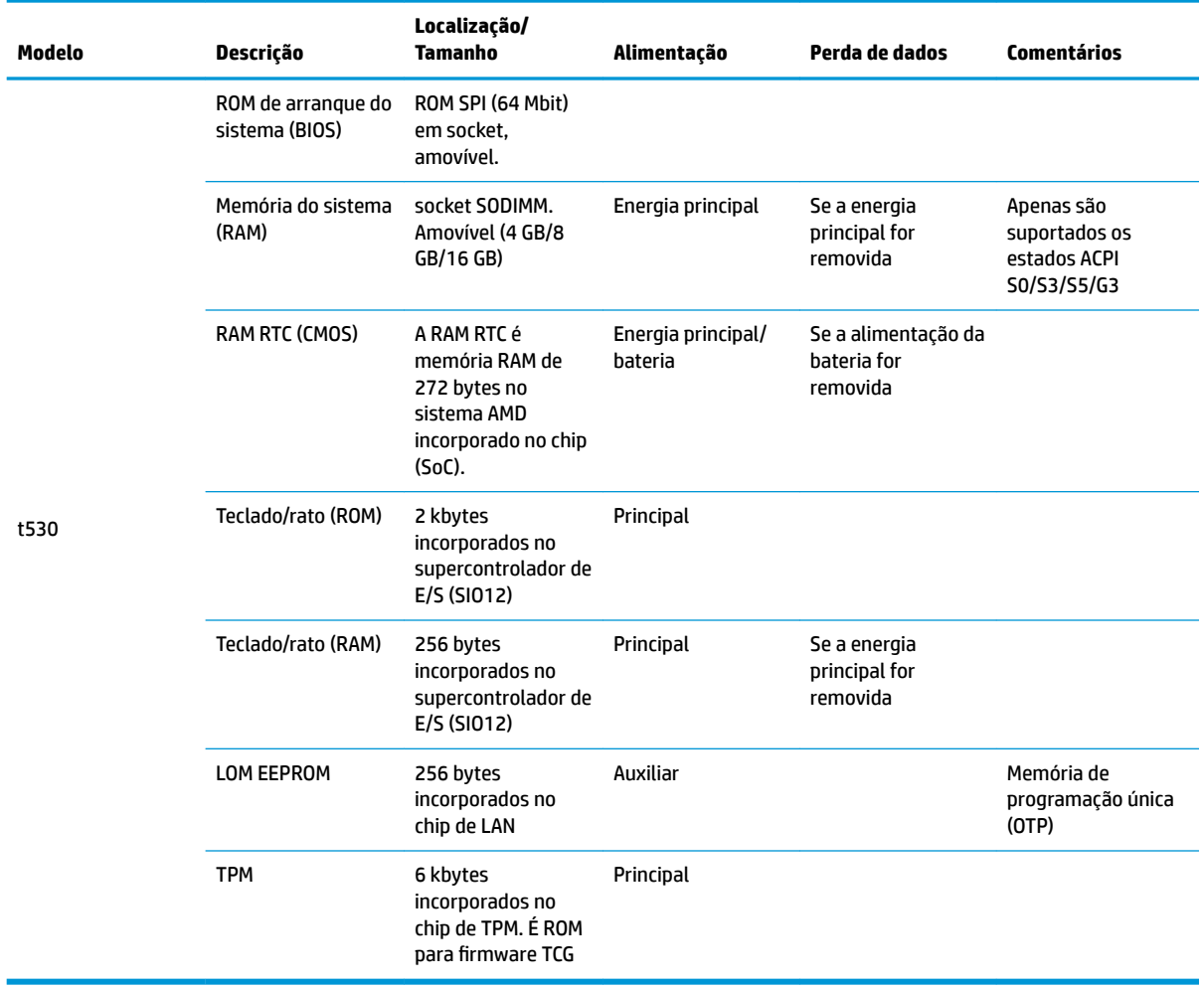

As informações contidas neste documento estão sujeitas a alterações sem aviso prévio.

As únicas garantias para os produtos e serviços da HP estão definidas nas declarações de garantia expressa que acompanham esses produtos e serviços. Nenhuma declaração constante neste documento deverá ser interpretada como constituindo uma garantia adicional. A HP não se responsabiliza por erros técnicos e editoriais ou por omissões neste documento.

Se necessitar de informações adicionais ou de assistência, contacte James Smalls através do número na 281-927-7489.

## <span id="page-54-0"></span>**Especificações**

Para obter as especificações mais recentes ou adicionais sobre o cliente magro, aceda a <http://www.hp.com/go/quickspecs/>e procure o seu cliente magro específico para localizar as QuickSpecs.

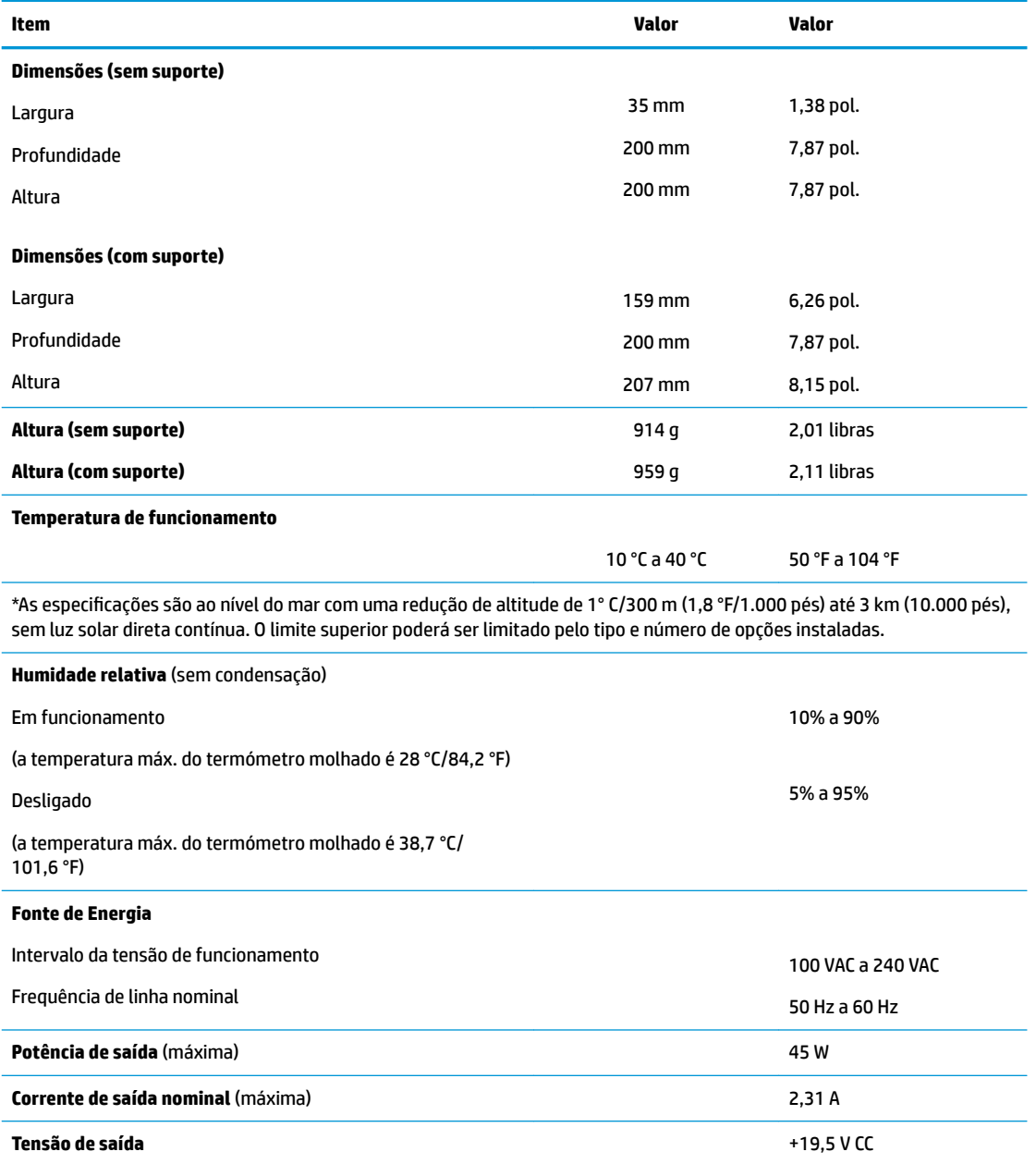

# <span id="page-55-0"></span>**A Descarga eletrostática**

Uma descarga de electricidade estática proveniente de um dedo ou de outro condutor pode danificar placas de sistema ou outro dispositivos sensíveis à electricidade estática. Este tipo de danos pode reduzir a vida útil do dispositivo.

### **Prevenir os danos resultantes de descargas eletrostáticas**

Para prevenir os danos resultantes das descargas electrostáticas, adopte sempre as seguintes medidas de prevenção:

- Evite o contacto com as mãos transportando sempre os dispositivos nos recipientes de protecção contra a electricidade estática.
- Mantenha as peças electrostaticamente sensíveis nas suas caixa até se encontrarem em locais electrostaticamente seguros.
- Coloque as peças numa superfície ligada à terra antes de as remover dos seus recipientes.
- Evite tocar nos pinos, condutores ou circuitos.
- Assegure-se de que está devidamente ligado à terra sempre que tocar num componente ou aparelho sensível à electricidade estática.

## **Métodos de ligação à terra**

Existem vários métodos para estabelecer uma ligação à terra. Utilize um ou mais dos seguintes métodos ao manusear ou instalar peças sensíveis à eletricidade estática:

- Utilize uma pulseira ligada por um cabo de terra ao chassis de um Thin Client ligado à terra. As pulseiras são correias flexíveis com uma resistência de 1 megohm +/- 10% nos cabos de terra. Para a ligação à terra correta, utilize a pulseira justa contra a pele.
- Utilize pulseiras de tornozelo, de pés ou de botas nas estações de trabalho em pé. Utilize as pulseiras em ambos os pés quando estiver de pé sobre soalhos condutores ou tapetes dissipadores.
- Utilize ferramentas de assistência condutoras.
- Utilize um kit de assistência portátil com uma bancada de trabalho amovível dissipadora de electricidade estática.

Se não tiver nenhum dos equipamentos sugeridos para uma adequada ligação à terra, contacte um revendedor, agente ou fornecedor de serviços autorizado da HP.

**X** NOTA: Para mais informações sobre a eletricidade estática, contacte um revendedor, agente ou fornecedor de serviços autorizado da HP.

# <span id="page-56-0"></span>**B Informações de envio**

## **Preparação para o envio**

Siga estas sugestões ao preparar o cliente magro para envio:

- **1.** Desligue o cliente magro e os dispositivos externos.
- **2.** Desligue o cabo de alimentação CA da tomada elétrica e em seguida do cliente magro.
- **3.** Desligue os componentes do sistema e os dispositivos externos das respetivas fontes de alimentação e em seguida do cliente magro.
- **4.** Embale os componentes do sistema e os dispositivos externos nas suas caixas originais ou em embalagens semelhantes com suficiente material de embalagem para os proteger.
- **MOTA:** Para conhecer os intervalos ambientais não operativos, vá até [http://www.hp.com/go/](http://www.hp.com/go/quickspecs) [quickspecs](http://www.hp.com/go/quickspecs).

## **Informações de reparação de assistência importantes**

Em todos os casos, remova e proteja todas as opções externa antes de devolver o cliente magro à HP para reparação ou troca.

Nos países que suportam a reparação via entrega por correio pelo cliente devolvendo a mesma unidade ao cliente, a HP faz todos os possíveis para devolver a unidade reparada com a mesma memória interna e módulos flash que foram enviados.

Nos países que não suportam a reparação via entrega por correio pelo cliente devolvendo a mesma unidade ao cliente, todas as opções internas devem ser removidas e protegidas além das opções externas. O cliente magro deverá ser restaurado para a **configuração original** antes de o devolver à HP para reparação.

# <span id="page-57-0"></span>**C Acessibilidade**

A HP desenha, produz e comercializa produtos e serviços que podem ser utilizados por todos, incluindo pessoas com incapacidades, de forma autónoma ou com dispositivos de apoio adequados.

## **Tecnologias de apoio com suporte**

Os produtos HP suportam uma extensa variedade de tecnologias de apoio do sistema operativo e podem ser configurados para trabalhar com tecnologias de apoio adicionais. Utilize a funcionalidade de Procura do seu dispositivo para localizar mais informações sobre as funcionalidades de assistência.

**X NOTA:** Para obter informação adicional sobre um produto particular de tecnologia de apoio, contacte o suporte ao cliente sobre esse produto.

### **Contactar o suporte ao cliente**

Estamos constantemente a aperfeiçoar a acessibilidade dos nossos produtos e serviços e aceitamos com agrado os comentários dos utilizadores. Se tiver um problema com um produto ou quiser falar-nos sobre as funcionalidades de acessibilidade que o ajudaram, contacte-nos através do número (888) 259-5707, de segunda a sexta-feira, das 06h00 às 21h00, hora das Montanha Rochosas. Se é surdo ou tem dificuldade auditiva e utiliza o TRS/VRS/WebCapTel, contacte-nos se necessitar de suporte técnico ou tiver dúvidas sobre a acessibilidade através do número (877) 656-7058, de segunda a sexta-feira, das 06h00 às 21h00, hora das Montanhas Rochosas.

# <span id="page-58-0"></span>**Índice Remissivo**

### **A**

acessibilidade [52](#page-57-0) alterar definições do BIOS [31](#page-36-0) atualizar a memória do sistema [22](#page-27-0) atualizar um BIOS [34](#page-39-0) avisos choque elétrico [3,](#page-8-0) [14,](#page-19-0) [15](#page-20-0), [20](#page-25-0) ficha de ligação à terra [3,](#page-8-0) [14](#page-19-0) gravar [3](#page-8-0), [14](#page-19-0), [19,](#page-24-0) [20,](#page-25-0) [22](#page-27-0) recetáculos NIC [3](#page-8-0), [14](#page-19-0)

#### **B**

bateria, substituir [20](#page-25-0) BIOS atualizar [34](#page-39-0)

### **C**

cabo de segurança, instalar [6](#page-11-0) códigos audíveis [37](#page-42-0) códigos sonoros [37](#page-42-0) componentes [2](#page-7-0) internos [18](#page-23-0) componentes internos [18](#page-23-0) Computer Setup – Menu Advanced (Avançadas) [30](#page-35-0) Computer Setup – Menu File (Ficheiro) [26](#page-31-0) Computer Setup – Menu Power (Energia) [30](#page-35-0) Computer Setup – Menu Security (Segurança) [28](#page-33-0) Computer Setup – Menu Storage (Armazenamento) [27](#page-32-0) configurar um servidor PXE [42](#page-47-0) Corrente de saída nominal [49](#page-54-0) cuidados de rotina [14](#page-19-0)

#### **D**

Declaração de Volatilidade [47](#page-52-0) Definições de BIOS [24](#page-29-0) desativar/ativar Reativação por LAN (WOL) [35](#page-40-0) descarga eletrostática [50](#page-55-0) diagnóstico e resolução de problemas [35](#page-40-0)

dimensões [49](#page-54-0)

### **E**

error sonoros [37](#page-42-0) especificações cliente magro [49](#page-54-0) Corrente de saída nominal [49](#page-54-0) dimensões [49](#page-54-0) fonte de alimentação [49](#page-54-0) hardware [49](#page-54-0) humidade [49](#page-54-0) humidade relativa [49](#page-54-0) potência de saída [49](#page-54-0) temperatura [49](#page-54-0) especificações da fonte de alimentação [49](#page-54-0) especificações da potência de saída [49](#page-54-0) especificações de hardware [49](#page-54-0) especificações de humidade [49](#page-54-0) especificações de humidade relativa [49](#page-54-0) especificações de temperatura [49](#page-54-0)

#### **H**

HP BIOS Configuration Utility (HPBCU) [31](#page-36-0) HP PC Hardware Diagnostics (UEFI) utilizar [43](#page-48-0) HP Quick Release [7](#page-12-0) HP ThinUpdate [42](#page-47-0)

### **I**

instalar cabo de segurança [6](#page-11-0) cliente magro no HP Quick Release [7](#page-12-0) HP Quick Release [7](#page-12-0)

### **L**

LEDs [35](#page-40-0) de alimentação intermitente [37](#page-42-0) LEDs intermitentes [37](#page-42-0)

ligação do cabo de alimentação CA [6](#page-11-0) localização do número de série [2](#page-7-0)

### **M**

memória, actualizar [22](#page-27-0) Menu Advanced (Avançadas) [30](#page-35-0) Menu File (Ficheiro) [26](#page-31-0) Menu Power (Energia) [30](#page-35-0) Menu Security (Segurança) [28](#page-33-0) Menu Storage (Armazenamento) [27](#page-32-0) métodos de ligação à terra [50](#page-55-0) módulo de armazenamento, substituir [19](#page-24-0) Módulo de armazenamento M.2, remover [51](#page-56-0) Módulo de armazenamento M.2, substituir [19](#page-24-0)

### **O**

opções [1,](#page-6-0) [6](#page-11-0) opções de montagem na parede [10](#page-15-0) na parte posterior do suporte do monitor [10](#page-15-0) sob a secretária [10](#page-15-0) opções de montagem compatíveis [10](#page-15-0) orientação, horizontal [12](#page-17-0) orientação suportada horizontal [12](#page-17-0) orientações de instalação [3](#page-8-0), [14](#page-19-0)

### **P**

painel de acesso remover [15](#page-20-0) substituir [17](#page-22-0) palavras-passes [36](#page-41-0) Pen USB, remover [51](#page-56-0) posicionamentos não suportados numa gaveta [13](#page-18-0) por baixo de um monitor [13](#page-18-0) posicionamento suportado sob suporte de monitor [12](#page-17-0)

precauções choque elétrico [3,](#page-8-0) [14,](#page-19-0) [15](#page-20-0), [22](#page-27-0) eletricidade estática [3,](#page-8-0) [14](#page-19-0) fixar o cabo de alimentação [6](#page-11-0) HP Quick Release [9](#page-14-0) instalar módulos de memória [22](#page-27-0) montar o suporte [4](#page-9-0) orientação do cliente magro [12](#page-17-0) posicionamento do cliente magro [13](#page-18-0) remover a bateria [20](#page-25-0) ventilação [13](#page-18-0) preparação para o envio [51](#page-56-0) Prevenir os danos resultantes de descargas eletrostáticas [50](#page-55-0)

### **Q**

Quick Release [7](#page-12-0)

### **R**

Reativação por LAN (WOL) [35](#page-40-0) reciclar [21](#page-26-0) remover bateria [20](#page-25-0) Módulo de armazenamento M.2 [51](#page-56-0) painel de acesso [15](#page-20-0) unidade flash USB [51](#page-56-0) reparação de assistência [51](#page-56-0) repor palavras-passes [36](#page-41-0) requisitos do conjunto de cabos de alimentação [45](#page-50-0) específico do país [46](#page-51-0) requisitos do conjunto de cabos de alimentação do país [46](#page-51-0) Requisitos para o cabo de alimentação no Japão [46](#page-51-0) resolução básica de problemas [40](#page-45-0) resolução de problemas [24,](#page-29-0) [40](#page-45-0) resolução de problemas da unidade sem disco [41](#page-46-0)

### **S**

sequência de ligação [36](#page-41-0) Servidor PXE [42](#page-47-0) substituir bateria [20](#page-25-0) módulo de armazenamento [19](#page-24-0) Módulo de armazenamento M.2 [19](#page-24-0) painel de acesso [17](#page-22-0)

#### **T**

tecnologias de apoio com suporte [52](#page-57-0) testes de diagnóstico de ligação [37](#page-42-0)

#### **U**

Utilitário Computer Setup (F10) [24](#page-29-0) utilizar o HP ThinUpdate para restaurar a imagem [42](#page-47-0)

#### **W**

Web sites HP [1](#page-6-0)